### 地方教育發展基金會計資訊系統

### 請購作業就源輸入操作說明

# 一、登入系統

於瀏覽器搜尋「地方教育發展基金」(記得加入我的最愛),

### 建議使用 IE,畫面比較整齊。

網址: <https://accounting.moe.gov.tw/default.aspx>

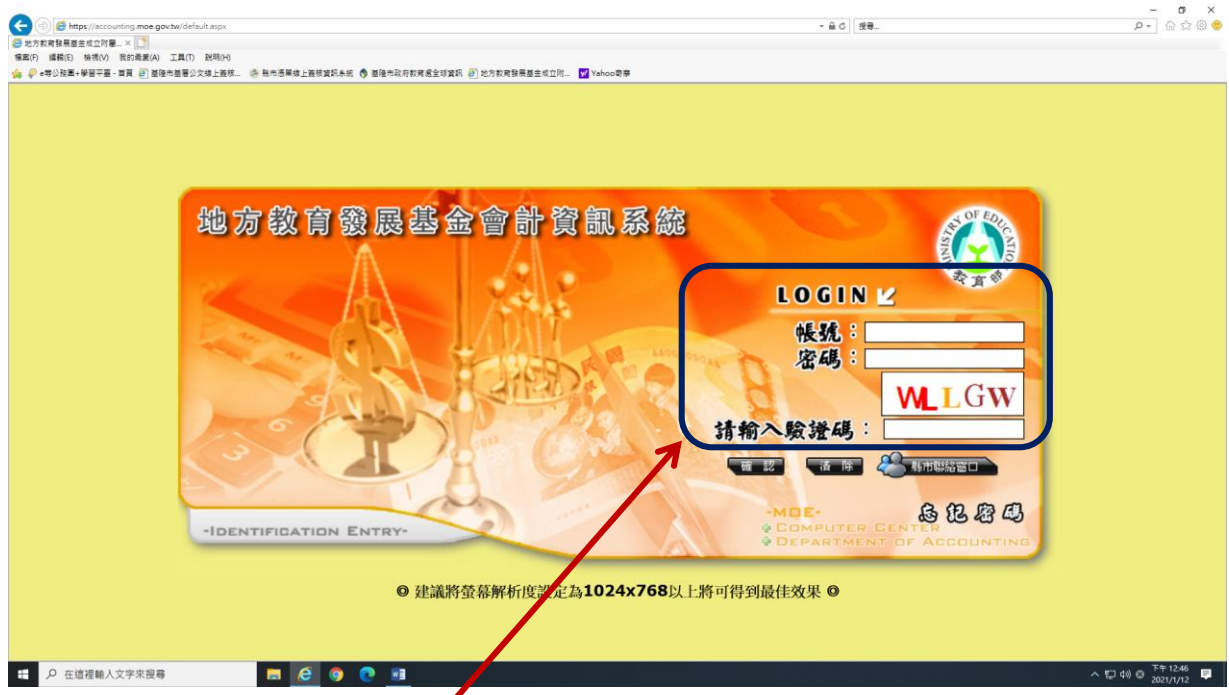

※依序鍵入帳號、密碼及驗證碼(密碼英文有分大小寫)

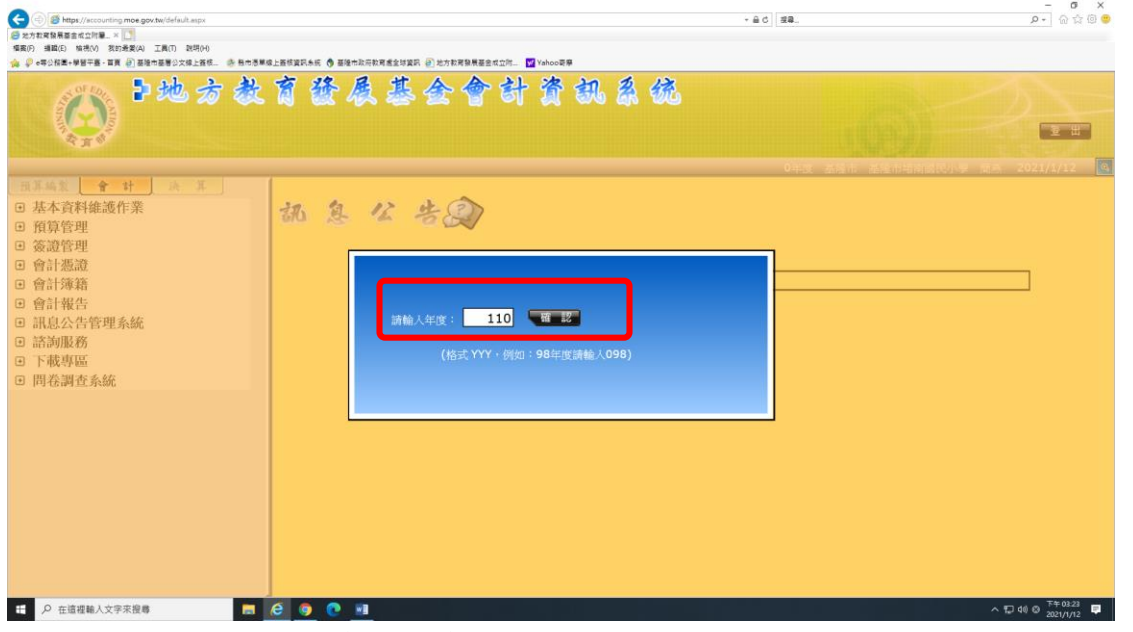

※年度預設為 110 年度(當年度),按確定

#### 二、登打及列印請購單

簽證管理/《簽證用》請購單/ 新增請購單

#### (一)預算科目

請購單作業補充說明:

- (1)請勿於系統內繕打 ~ , & ,空白格等,轉製付款憑單時會產生錯誤, 建議使用 - , \_ , ( )
- (2)繕打摘要:用途說明要交代清楚,以後只看得到摘要(方便查閱) 預算內經費:
	- 格式:付…用…(用途+品名)

例如:

 付總務處採購公務用文具用品-影印紙、原子筆及修正帶等 付教導處採購印製教材用碳粉匣 3 支

付教導處採購學生打掃用掃具1批-掃把、水桶及畚斗等

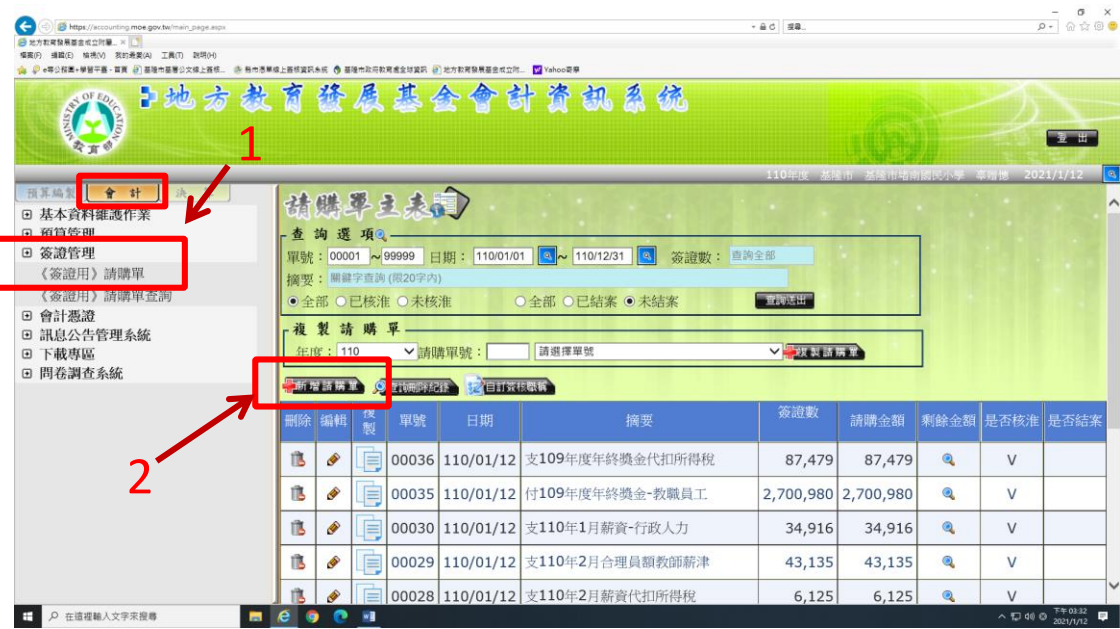

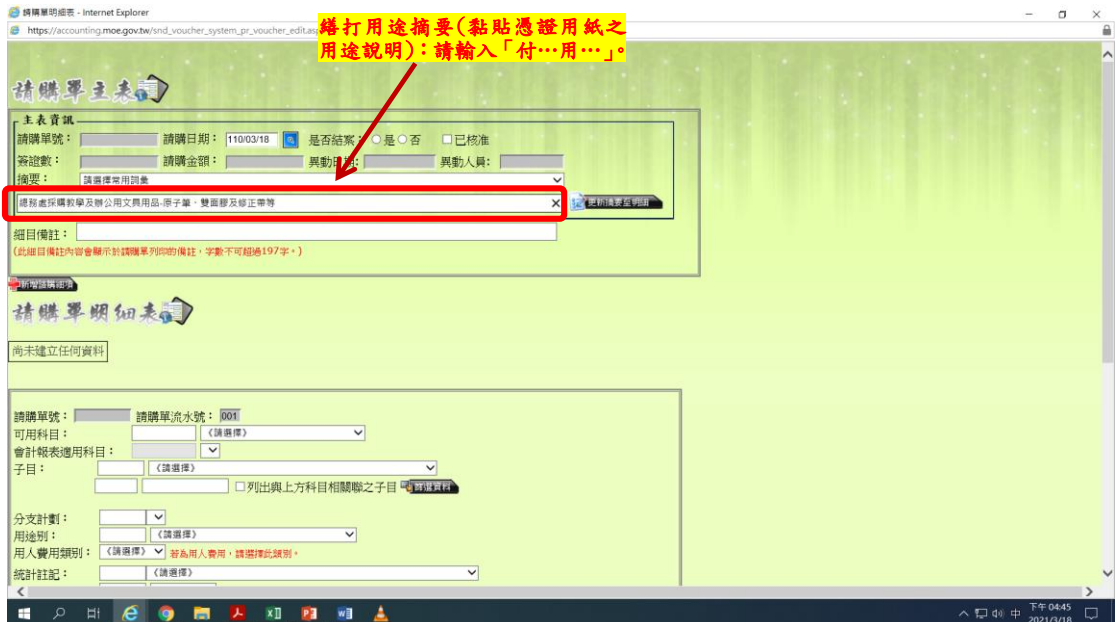

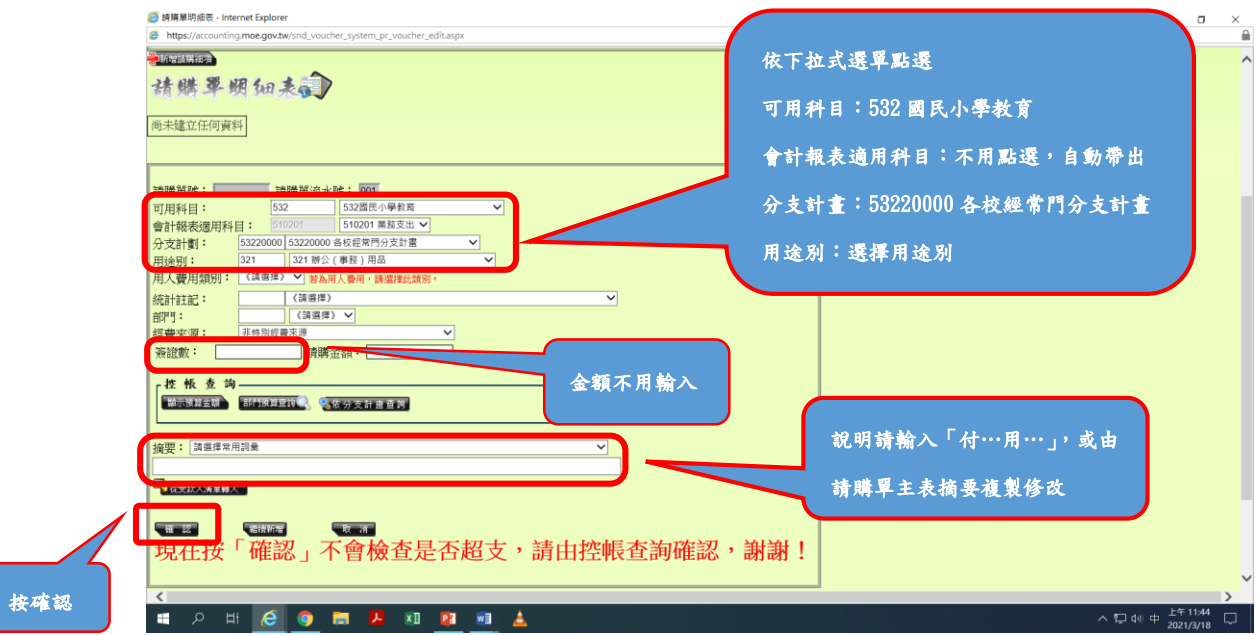

備註:

- 1. 用人費用類別:用人費用才要點選,除兼代課鐘點費及人事、會計兼職 費點選「兼任人員」外一律點選「正式人員」。
- 2. 統計註記:不用點選。
- 3. 部門:不用點選。
- 4. 經費來源:不用點選。

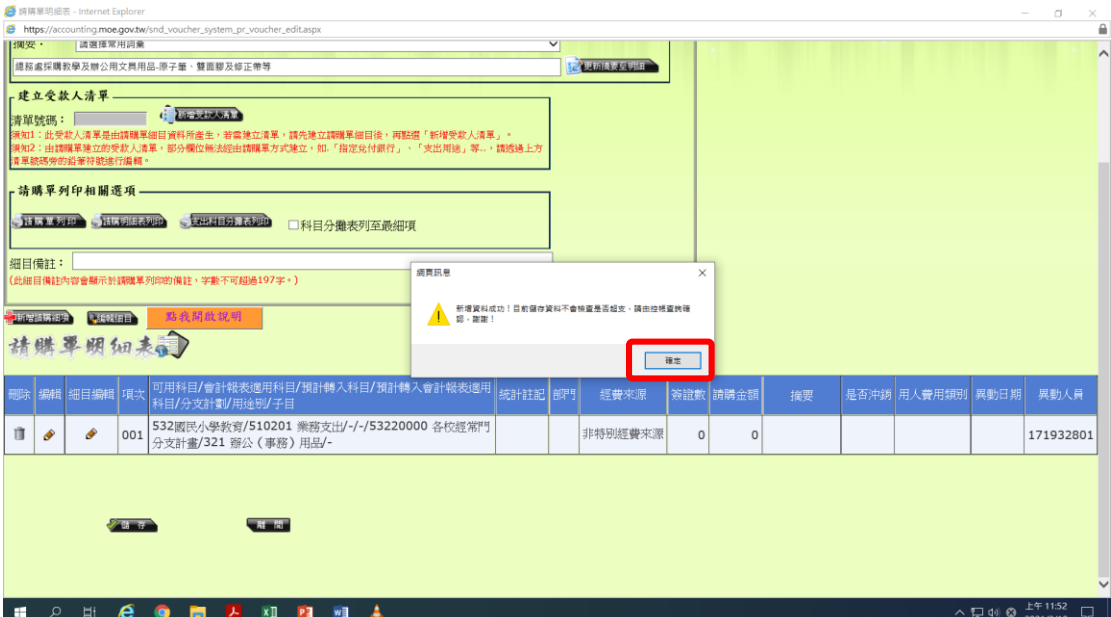

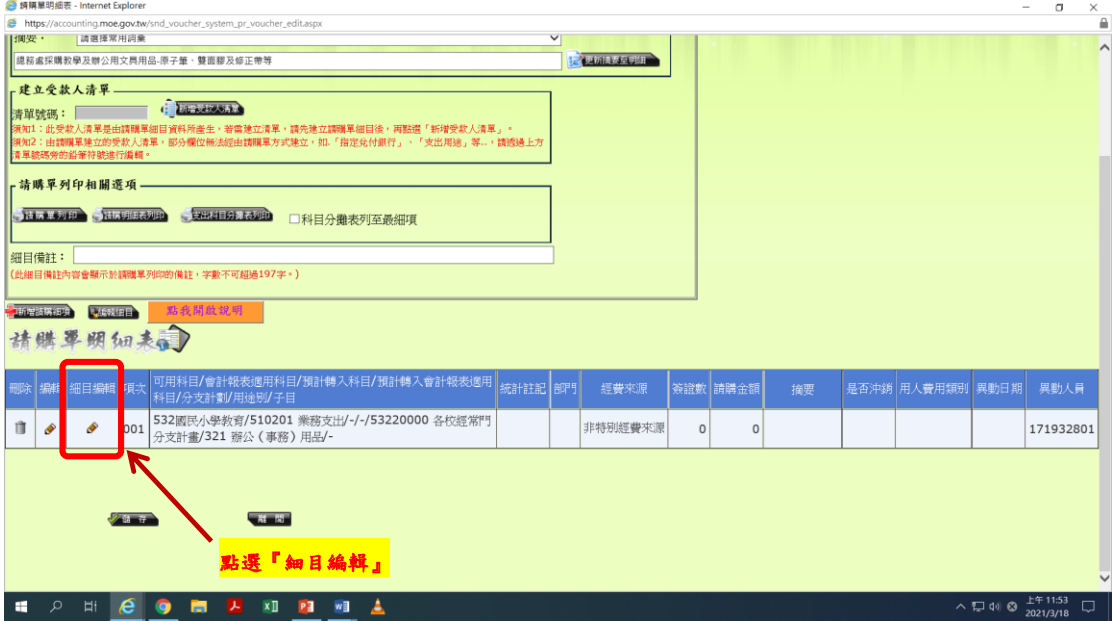

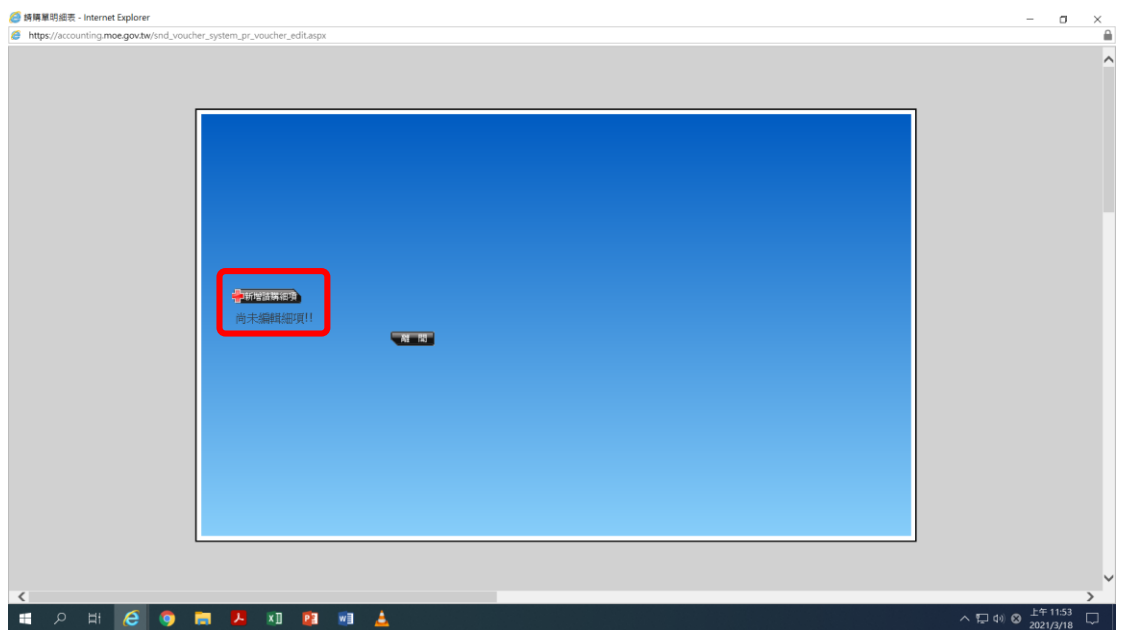

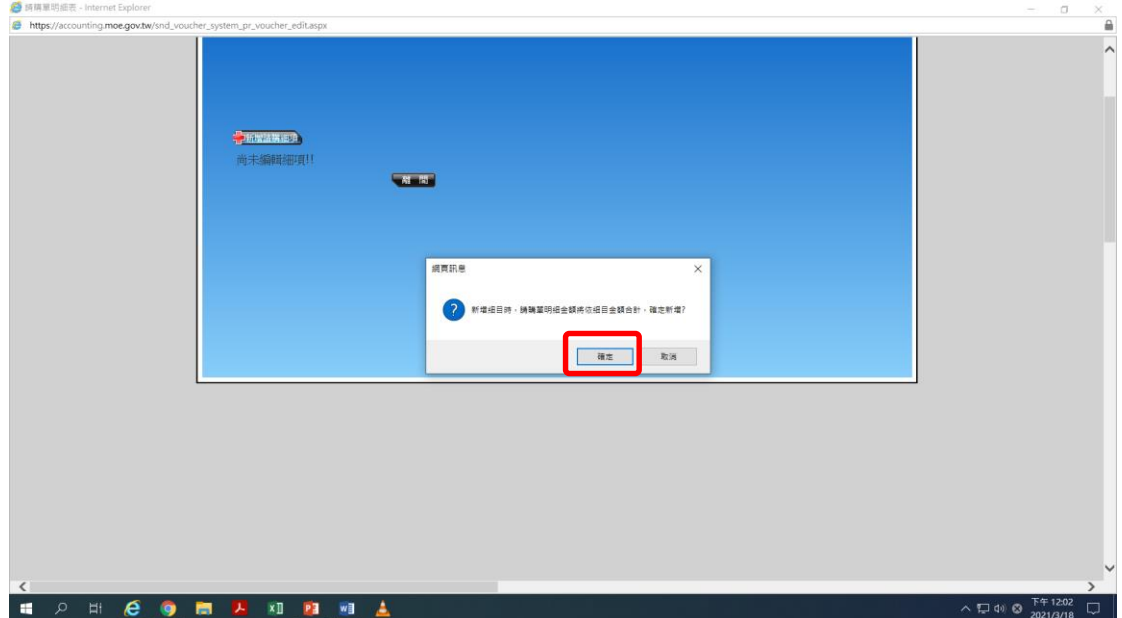

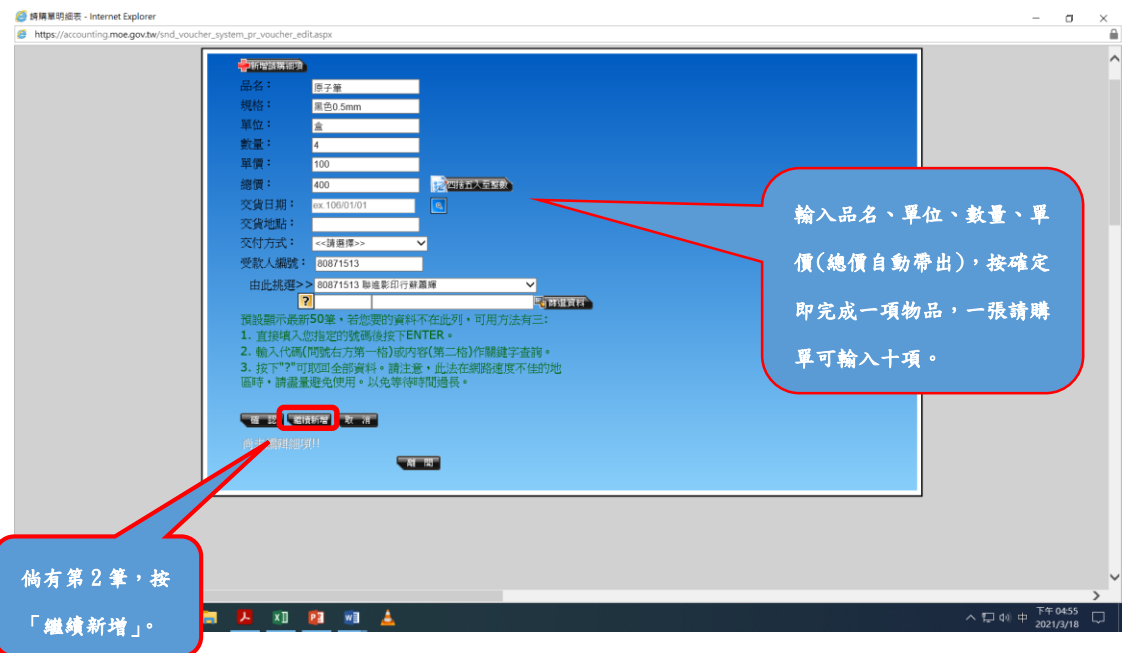

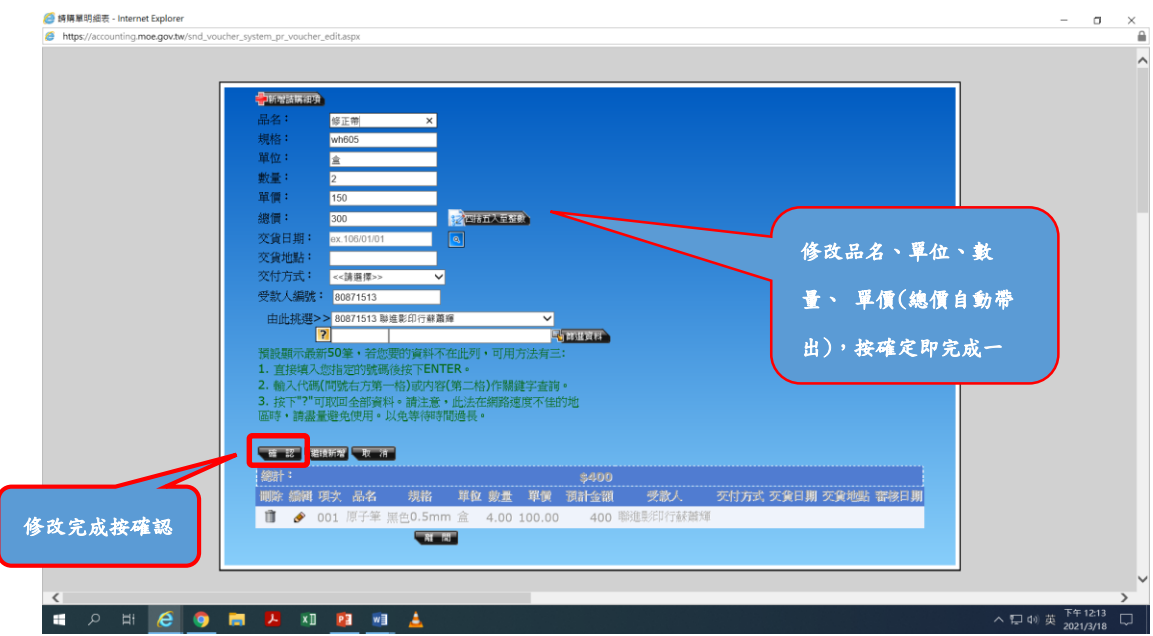

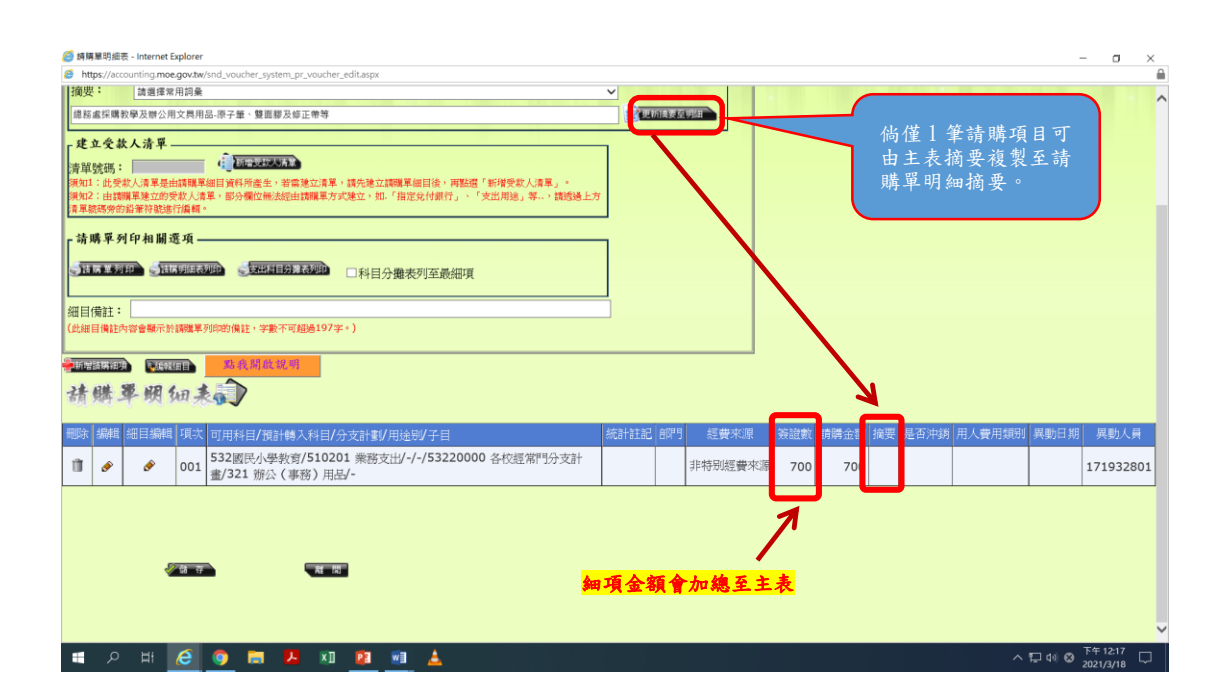

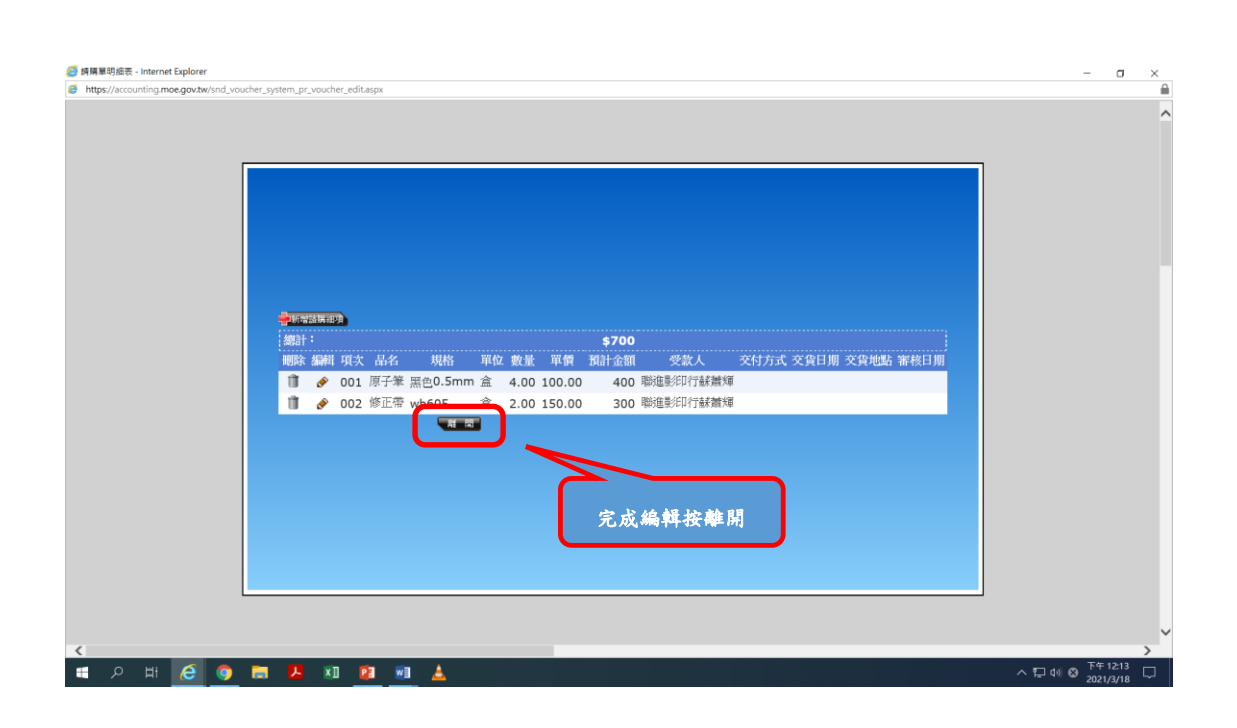

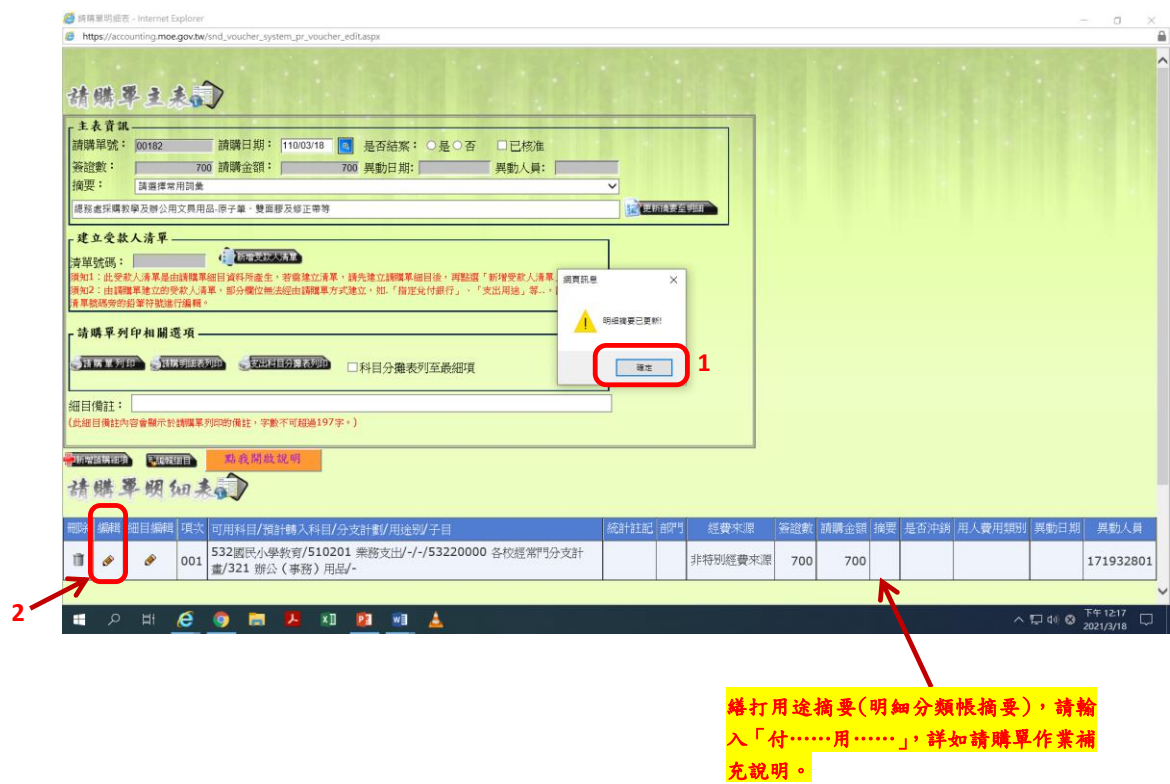

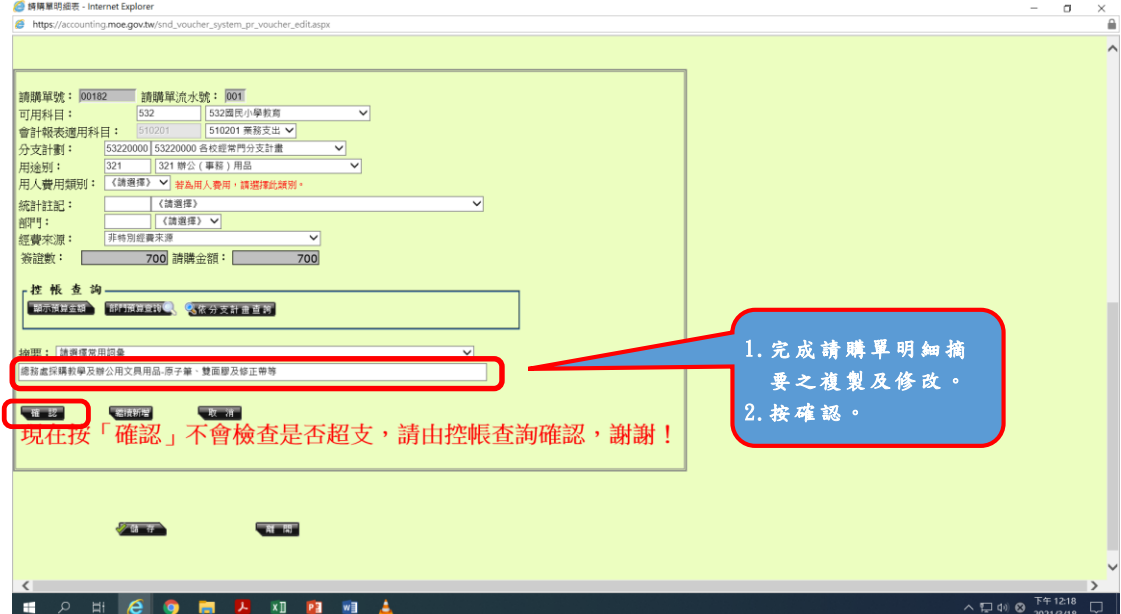

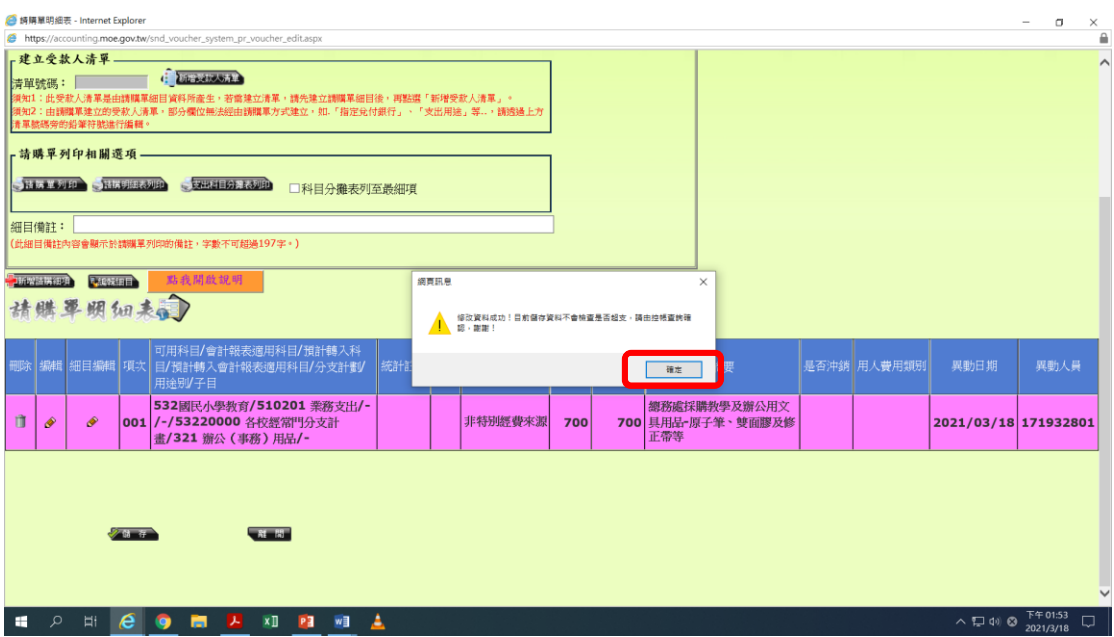

# ※列印請購單

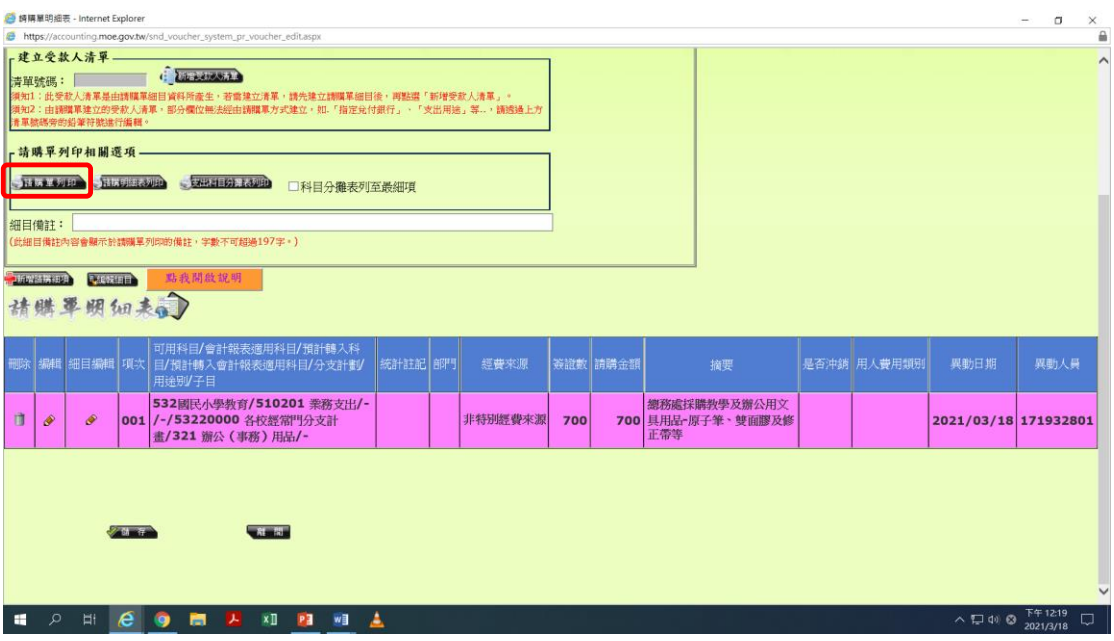

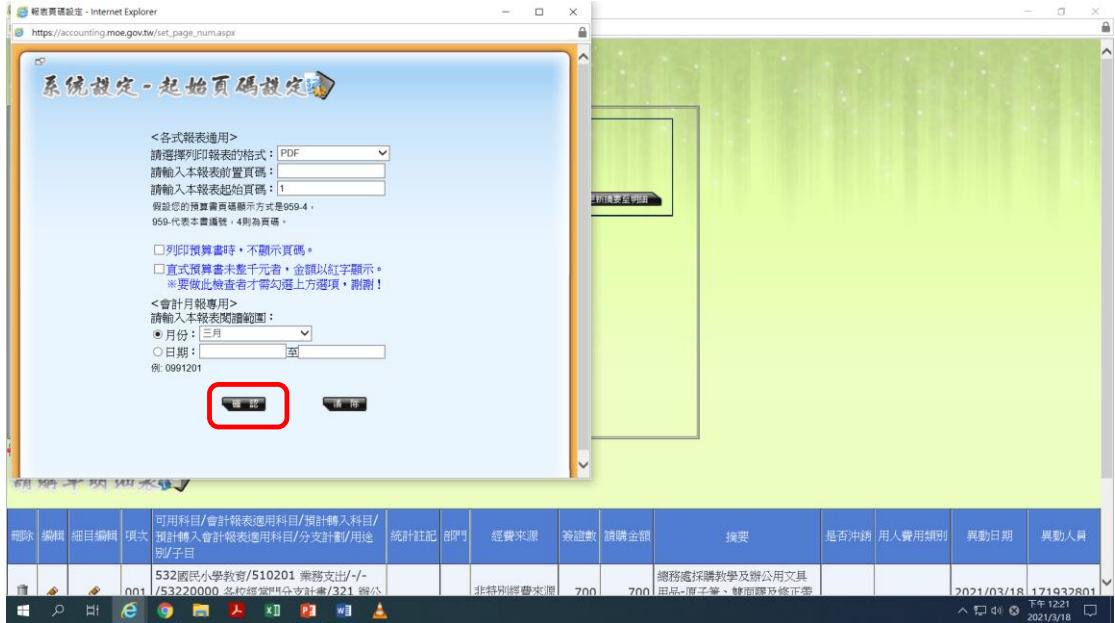

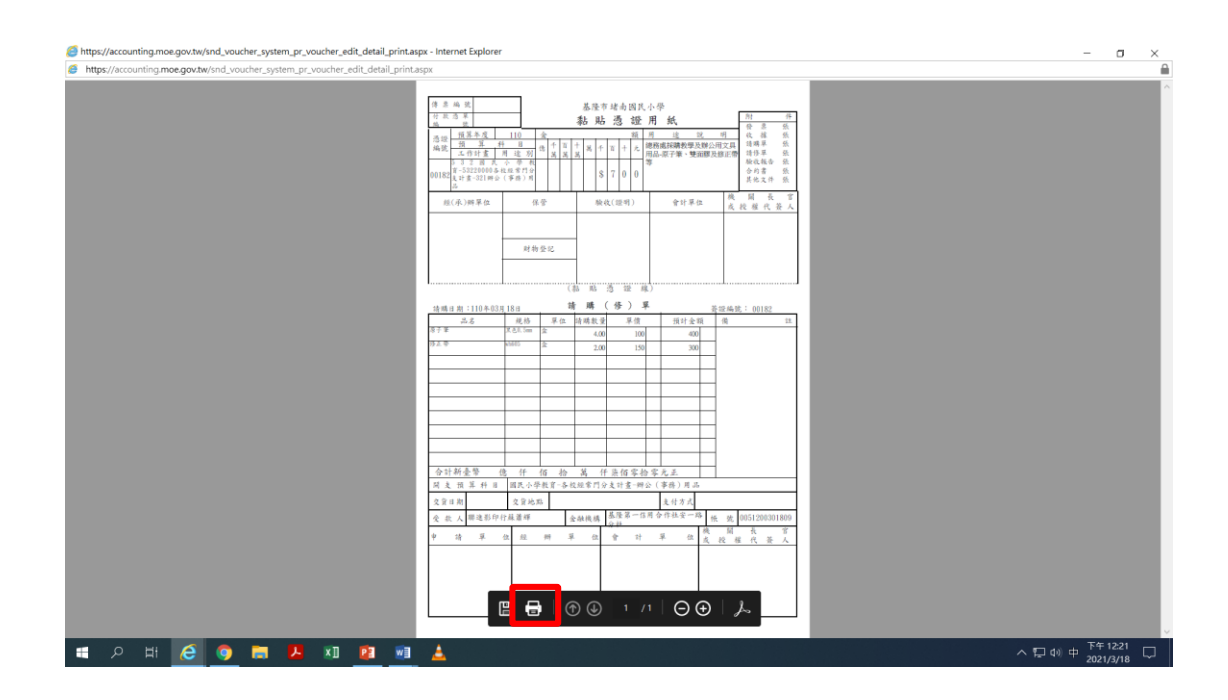

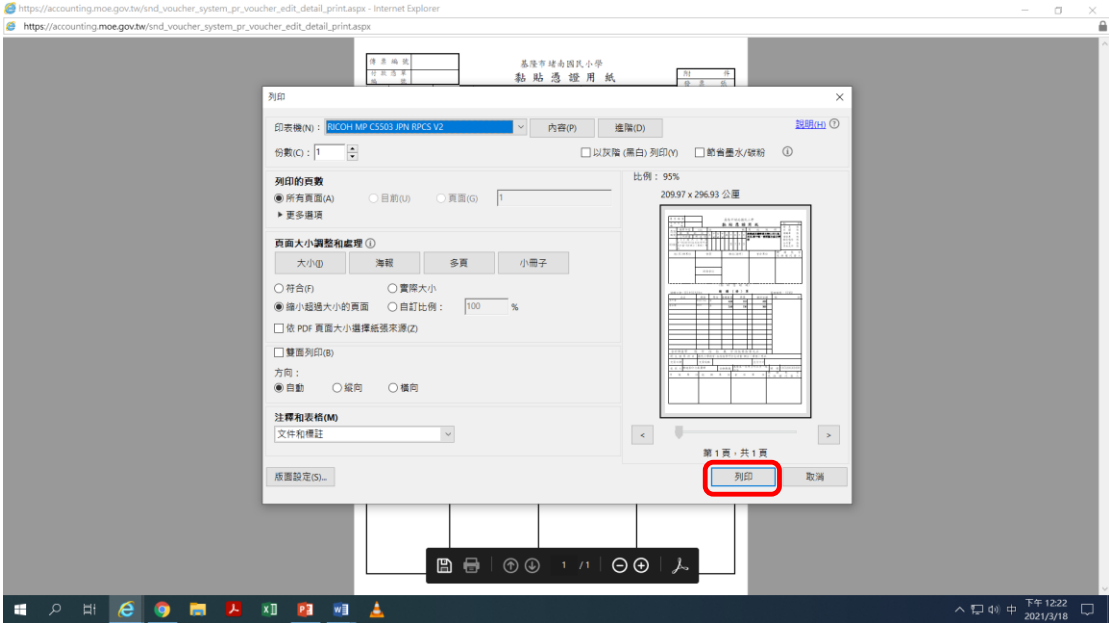

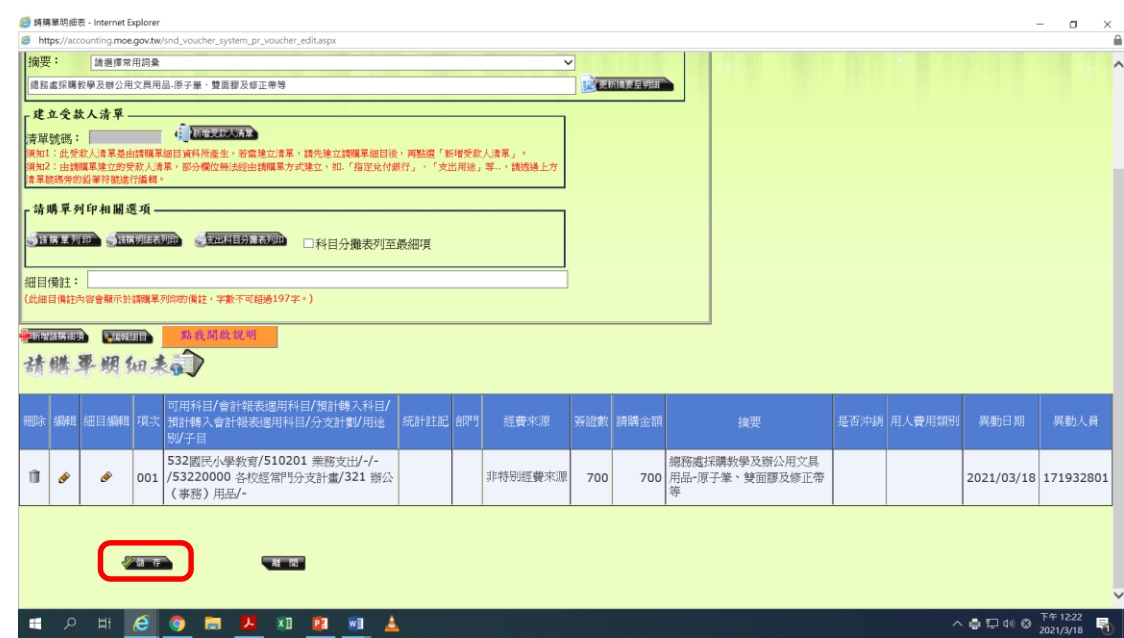

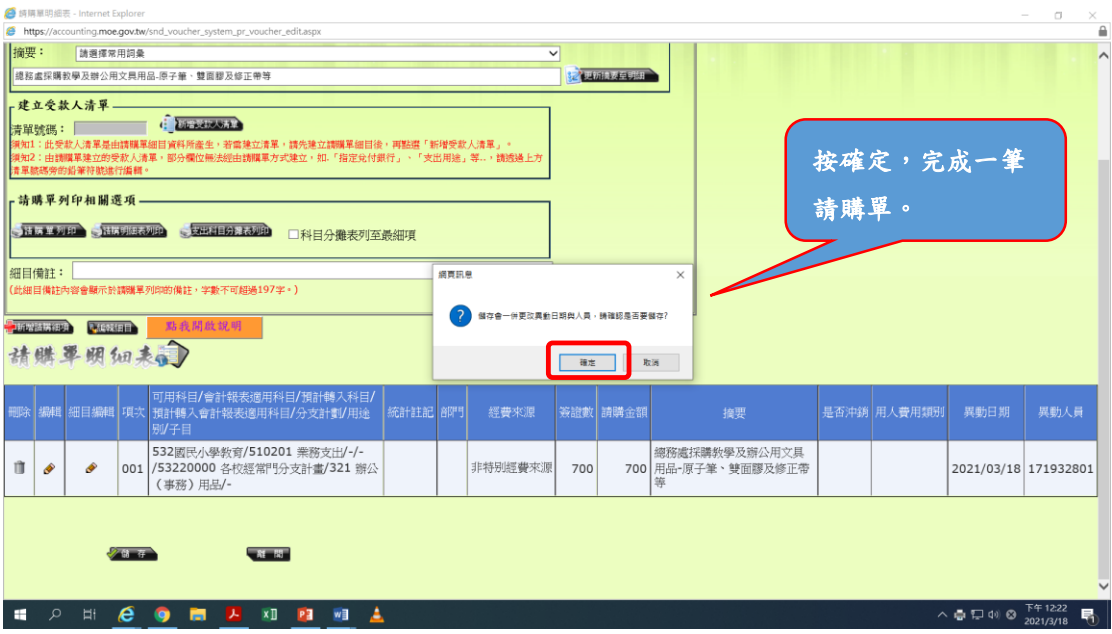

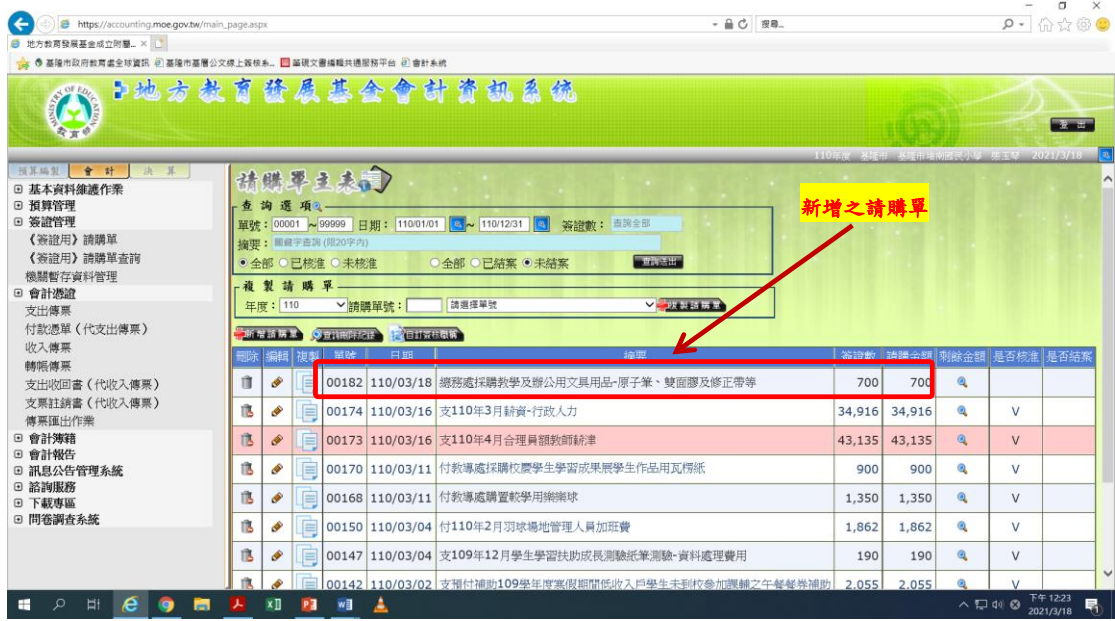

# ※小技巧:可記下常用的請購單號,下次以複製請購單<mark>功能修改金額及摘要即</mark> 可快速產製。

※複製請購單

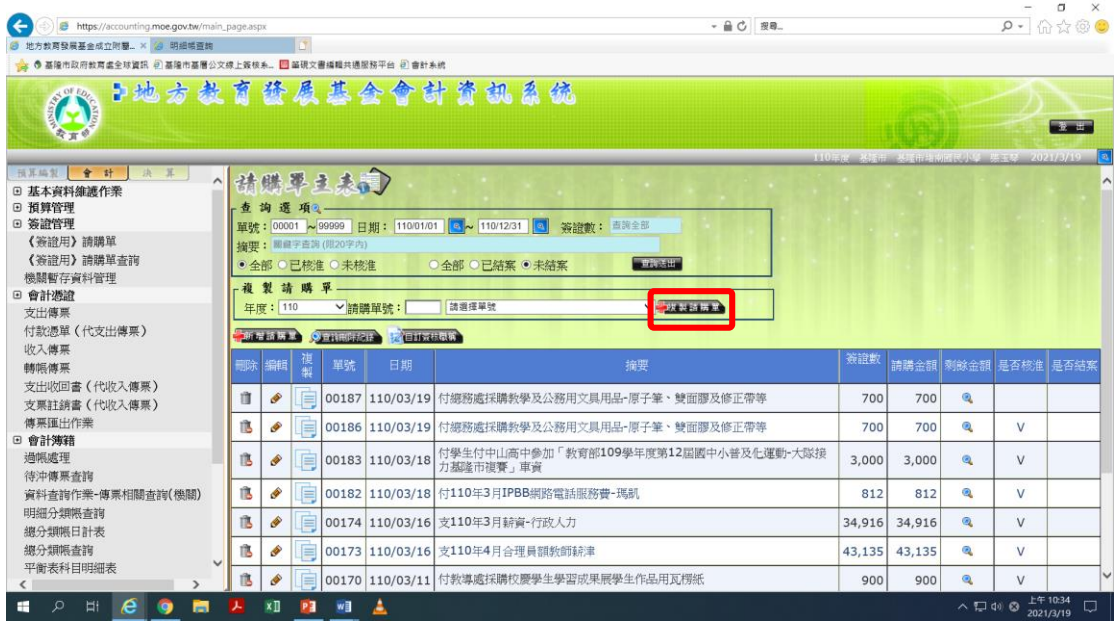

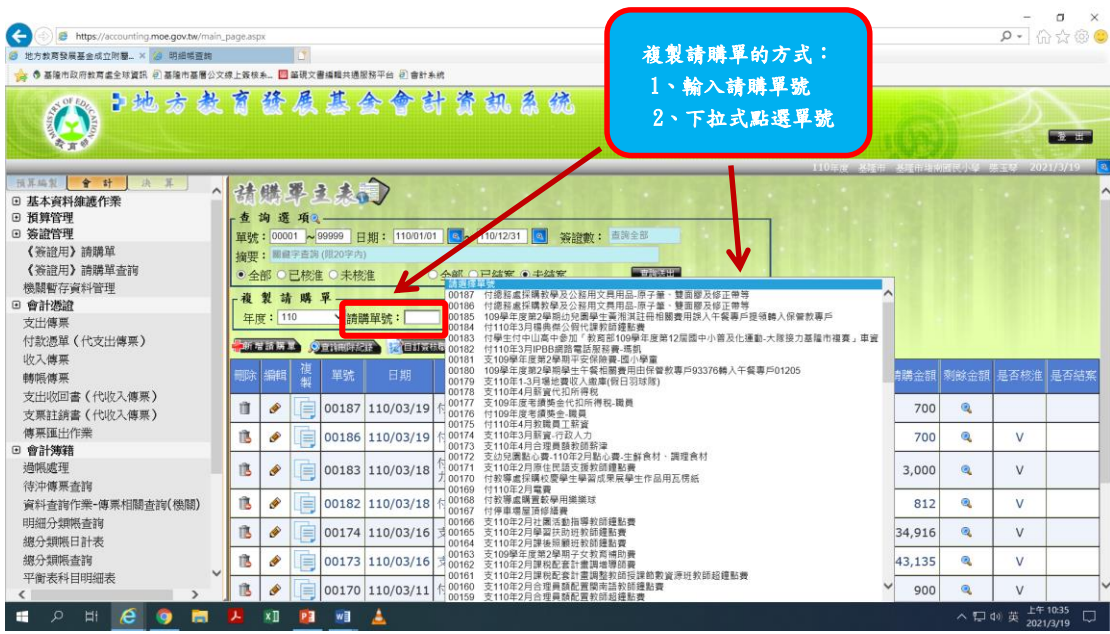

複製請購單:複製請購單後,修改金額及摘要等即可快速產製。

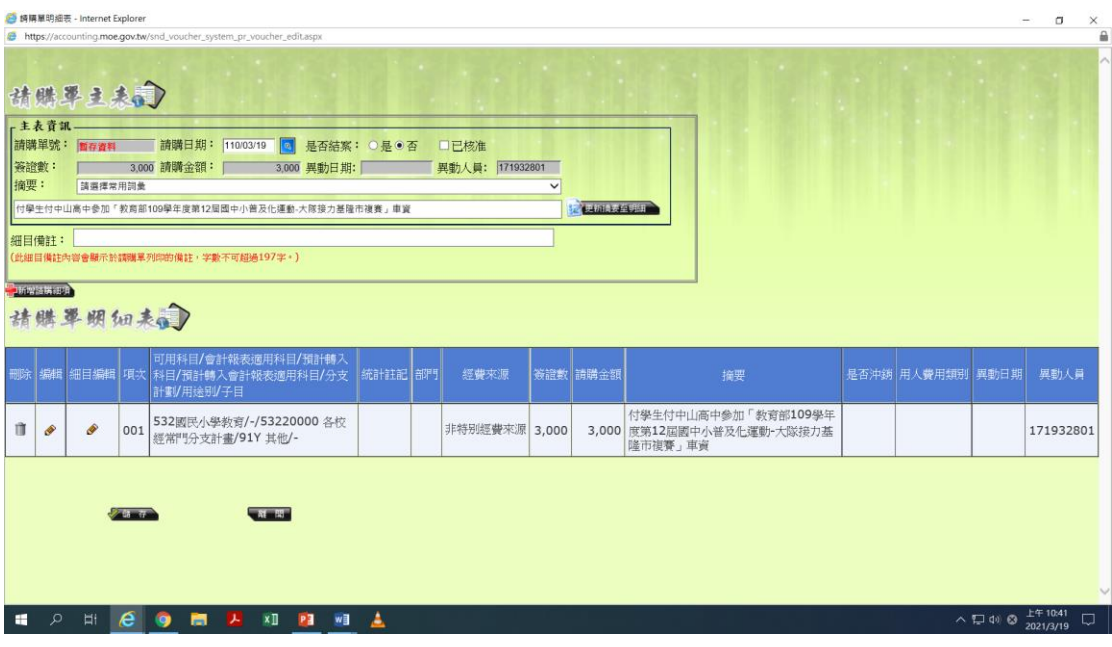

# ※『請購單號』及『已簽證經費』查詢:

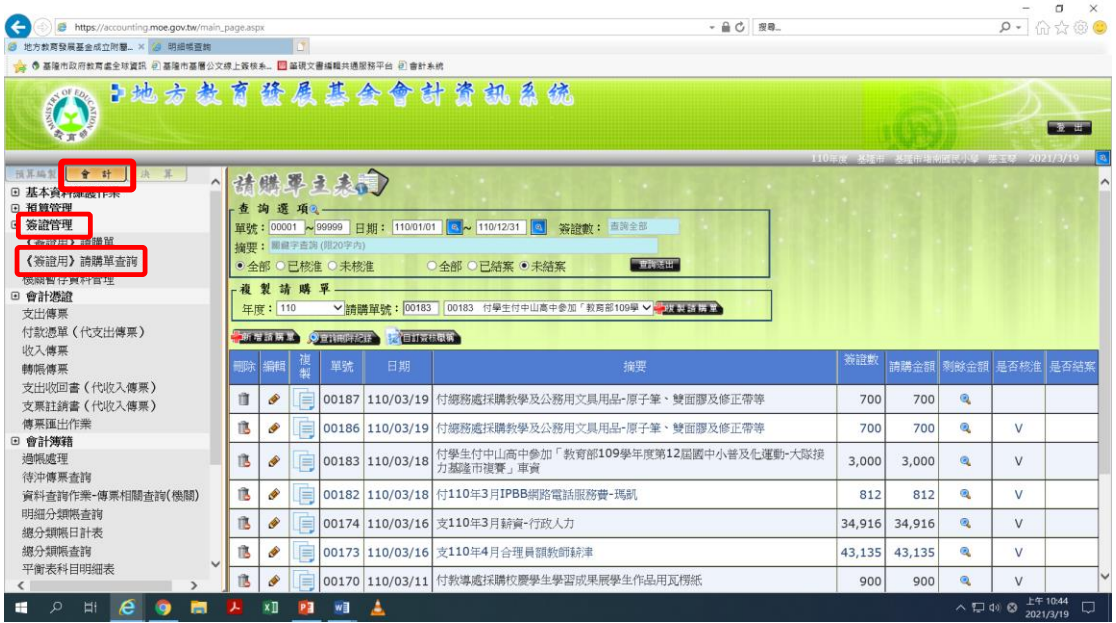

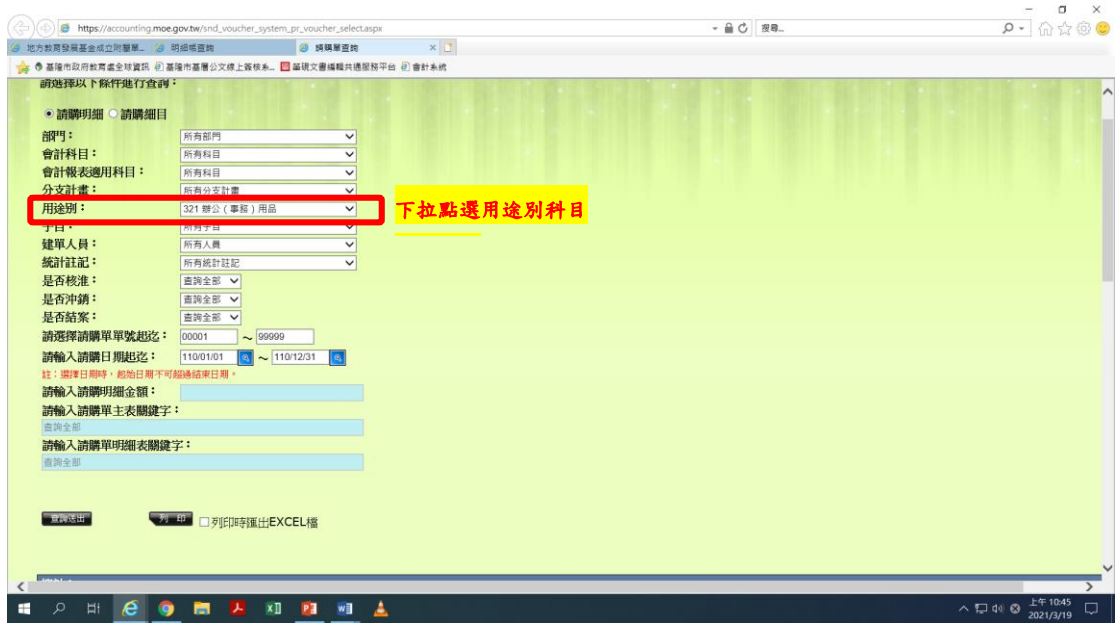

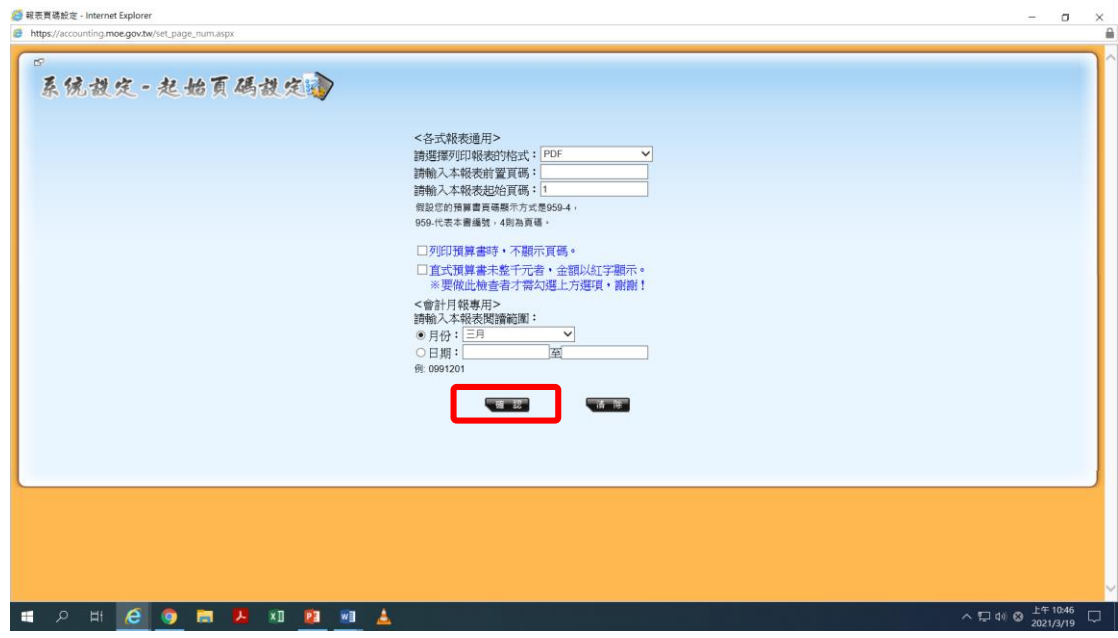

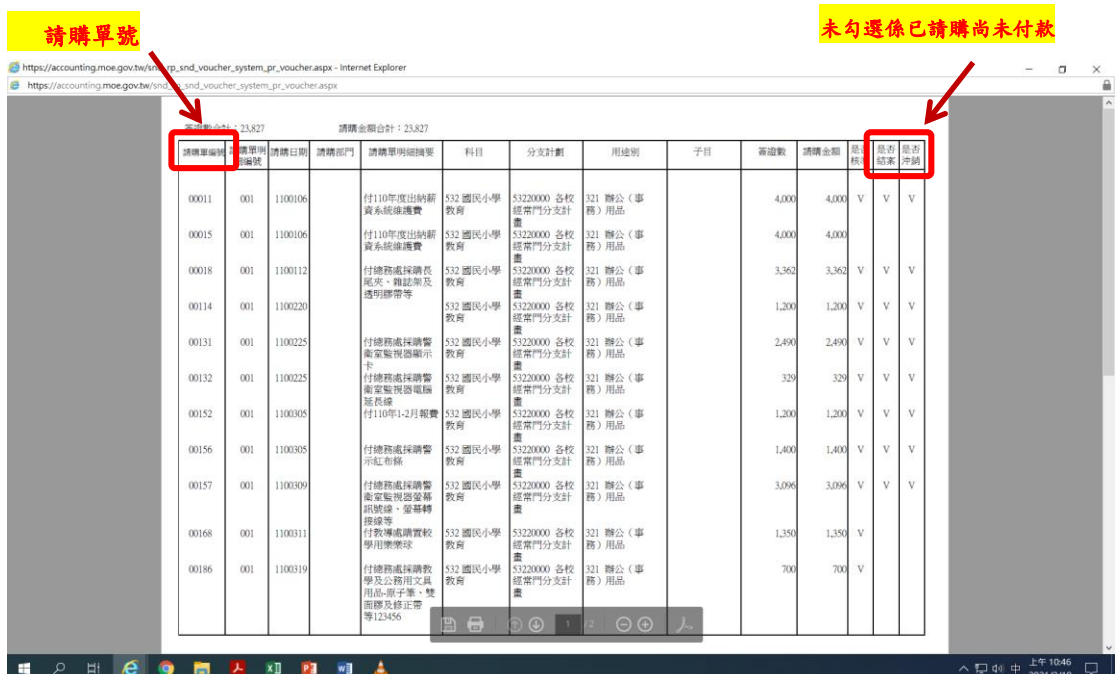

### (二)應付代收款(有子目的經費)

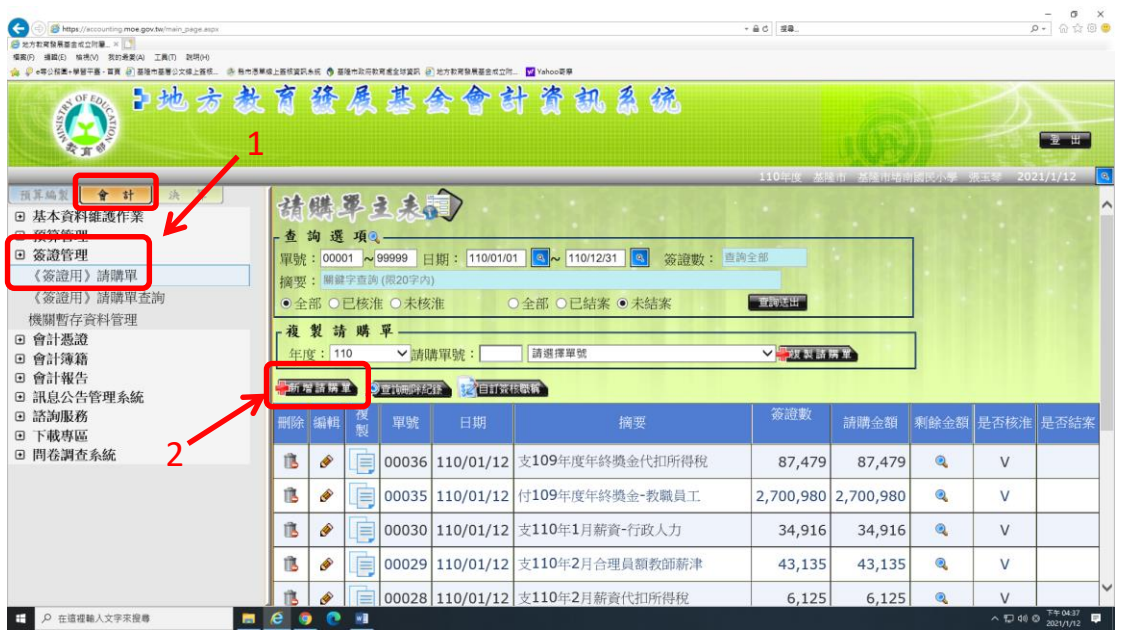

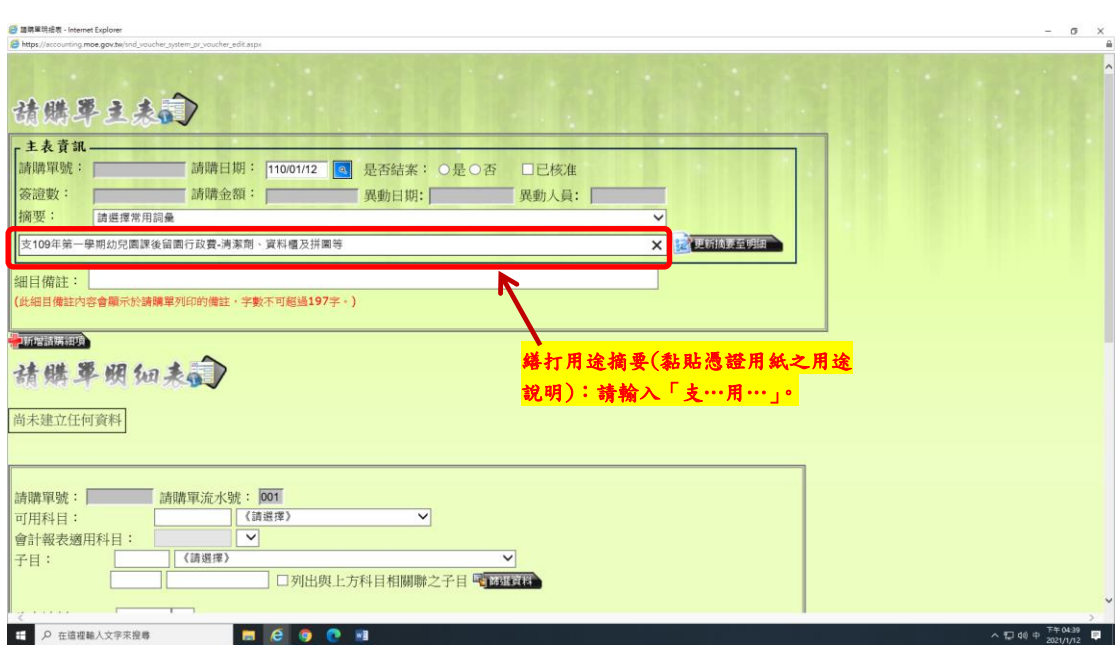

備註:『補助計畫』摘要務必先登打核定計畫之用途名稱:人事費、材料費、鐘 點費、雜支…,再登摘要 (例:支雜支一列印研討會資料用 Canon MP258 黑色墨水),以便轉出 excel 統計。

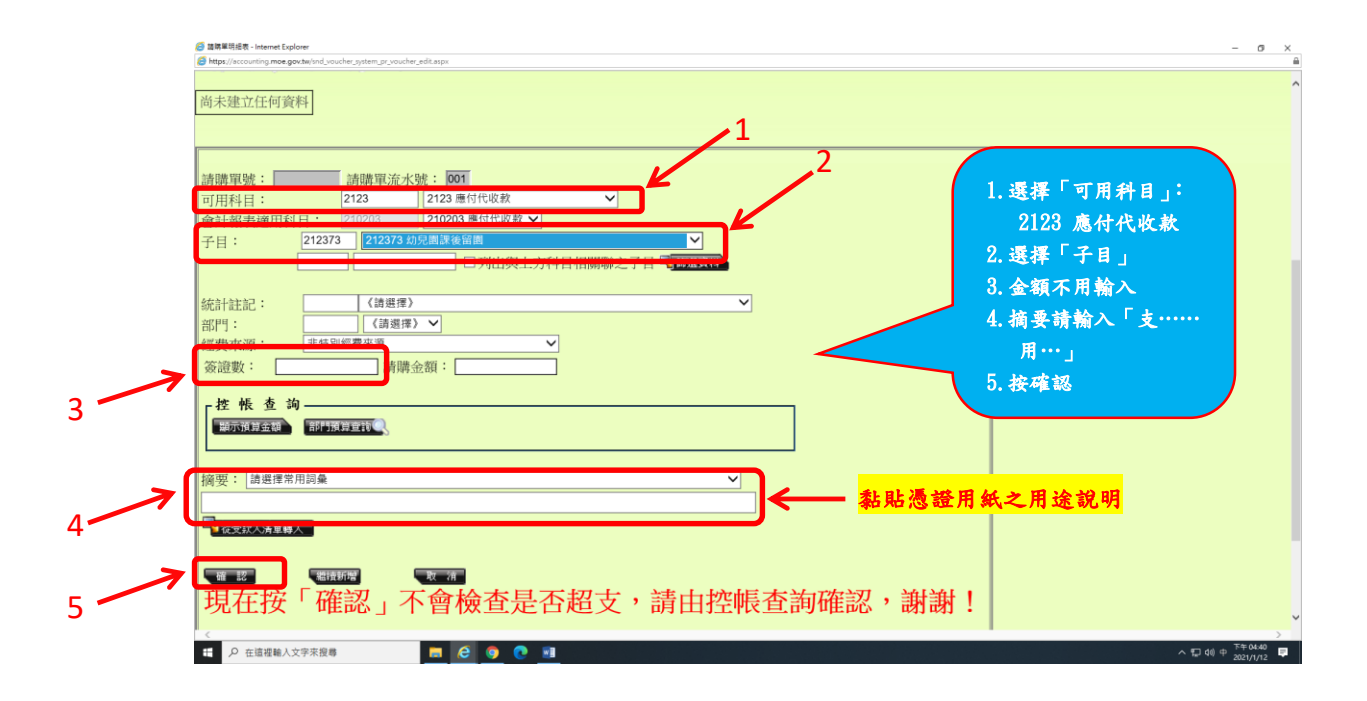

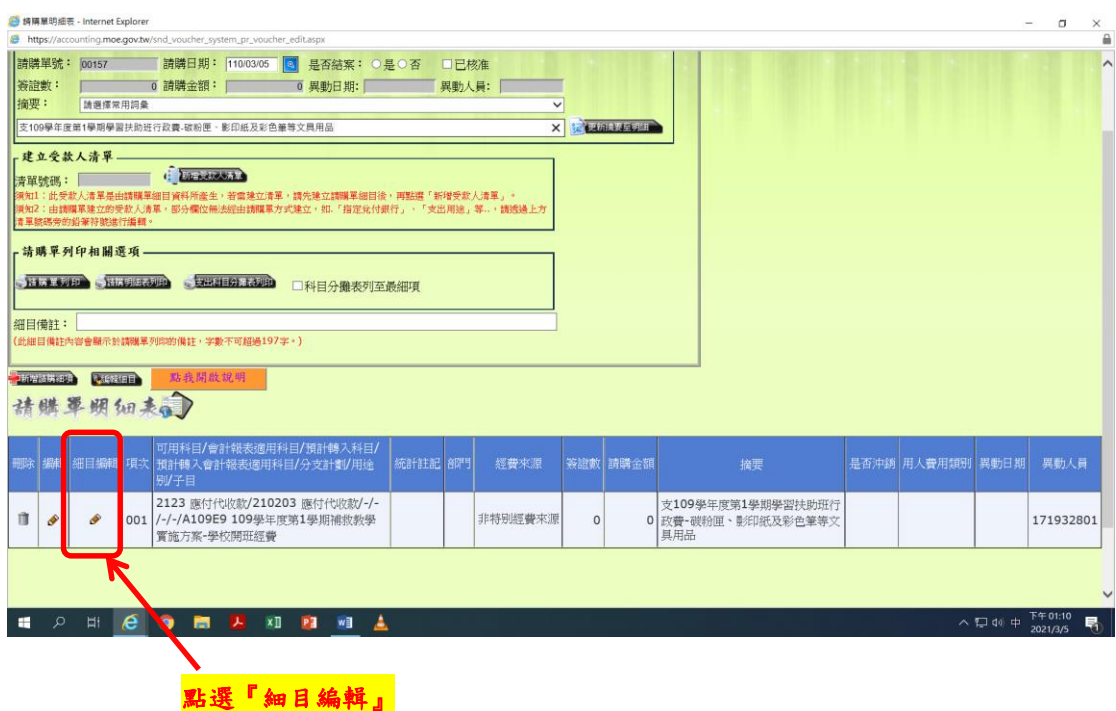

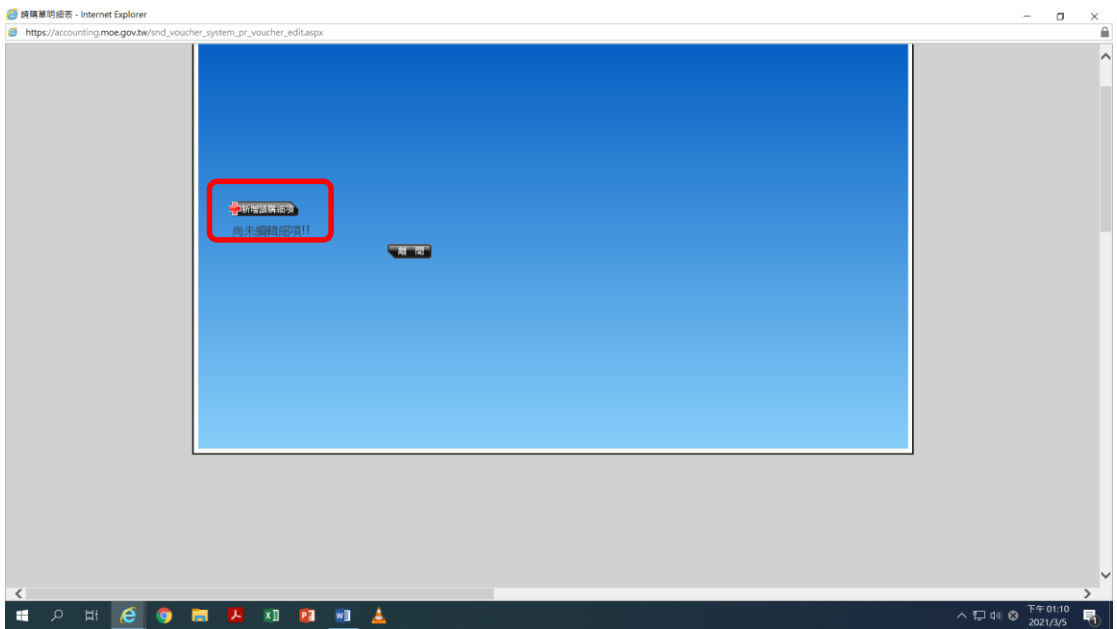

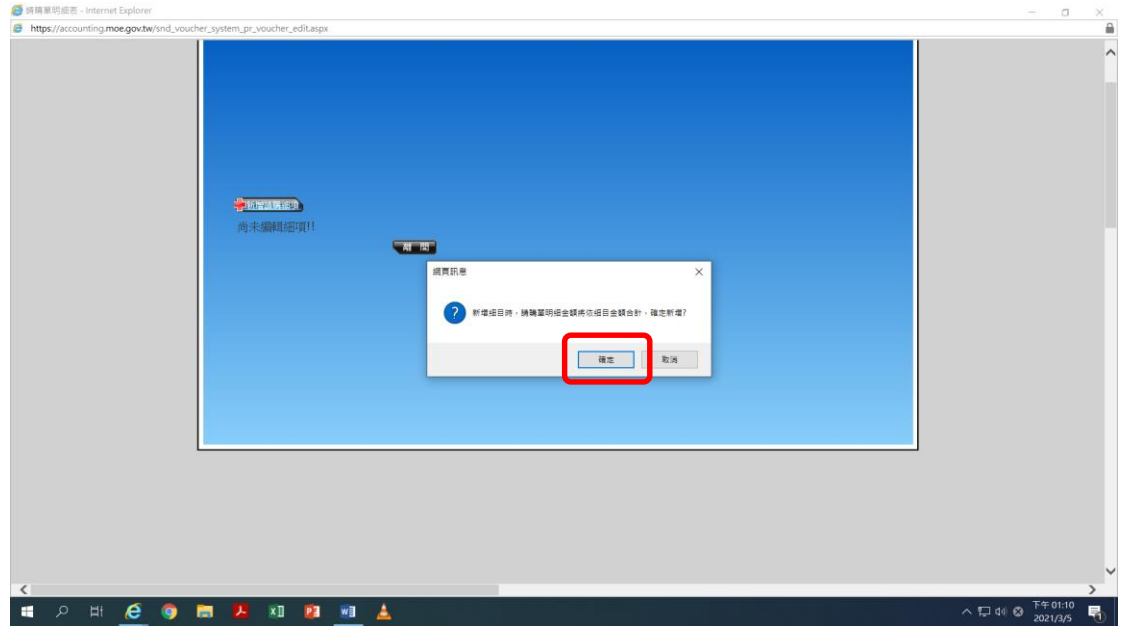

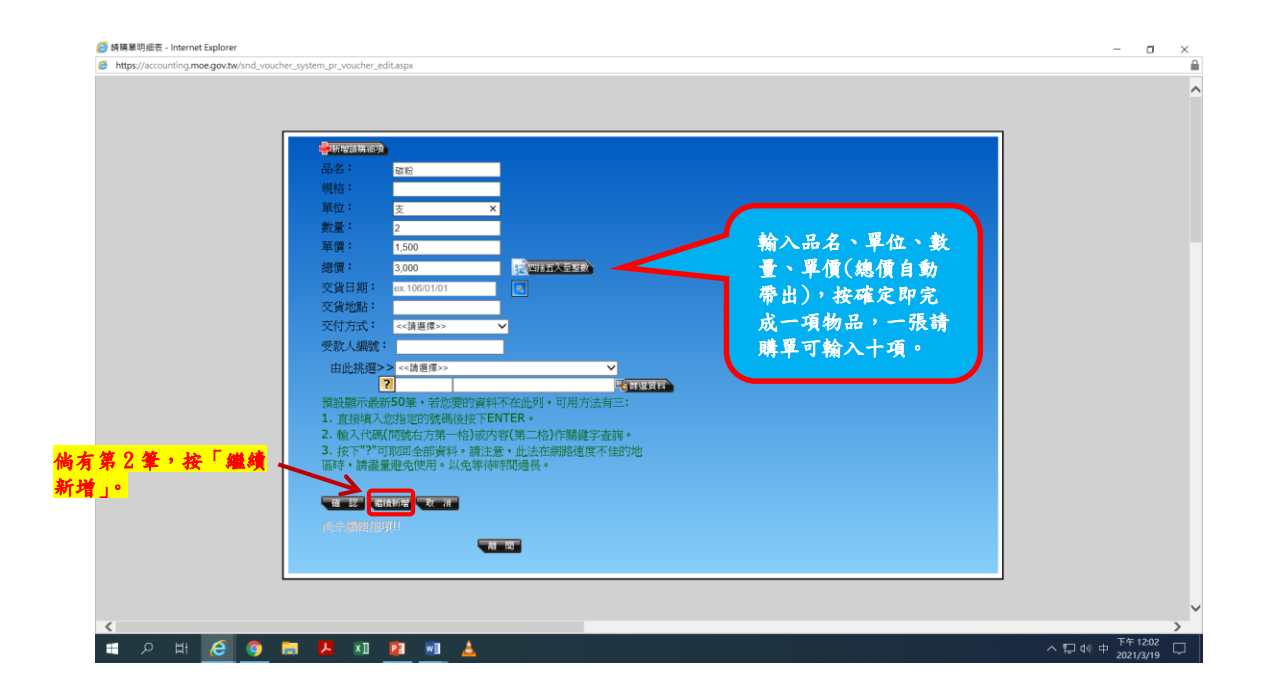

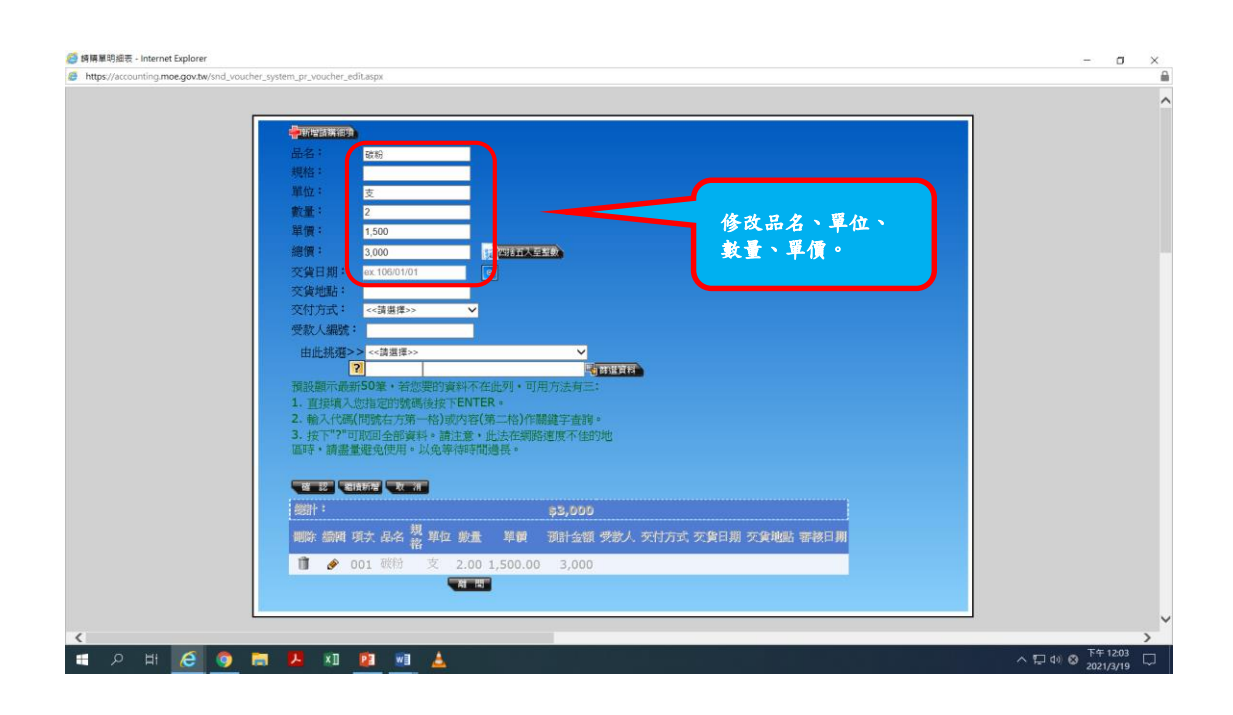

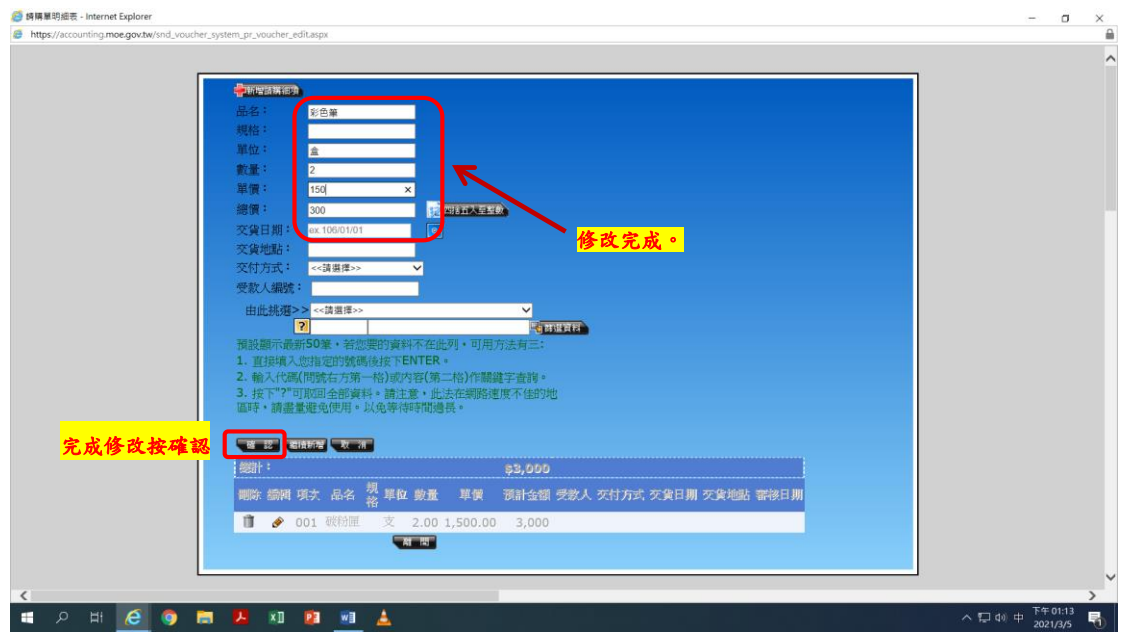

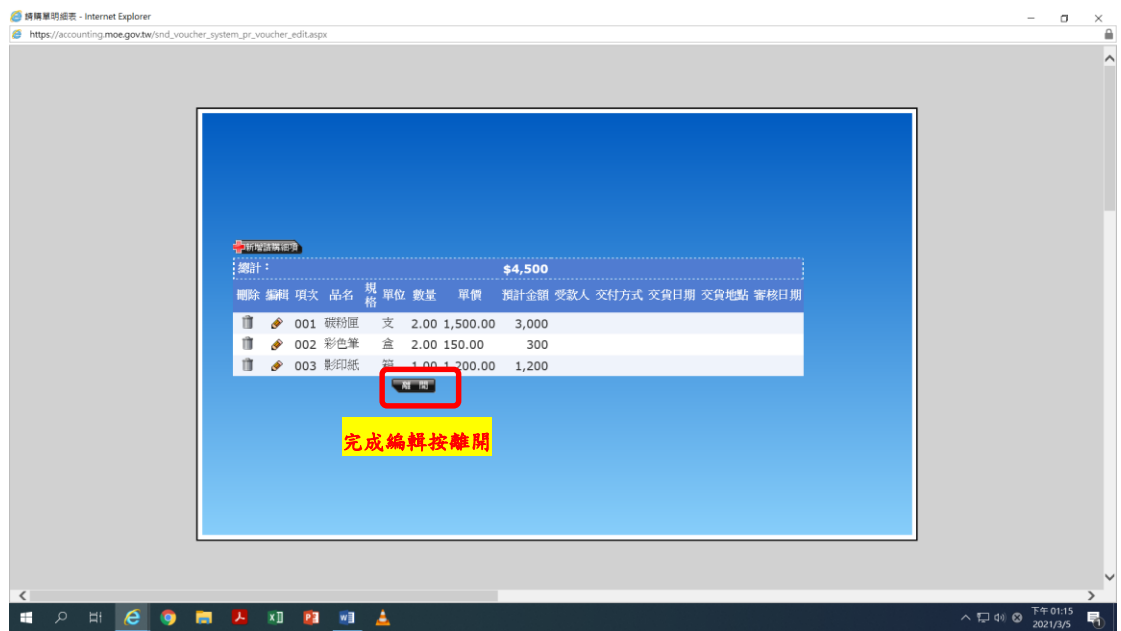

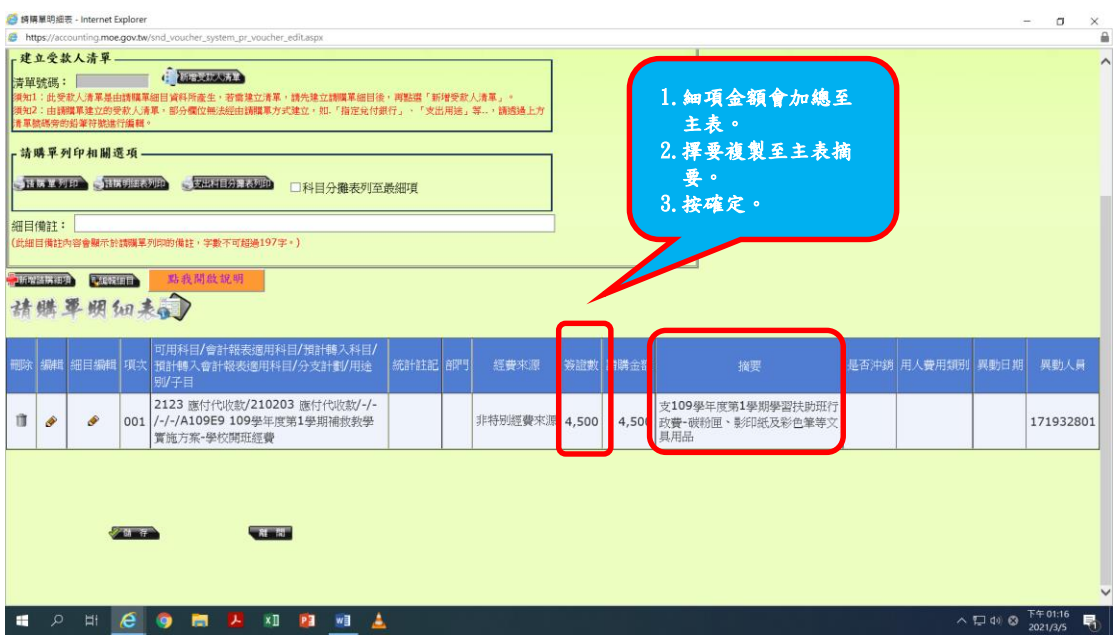

# 列印請購單

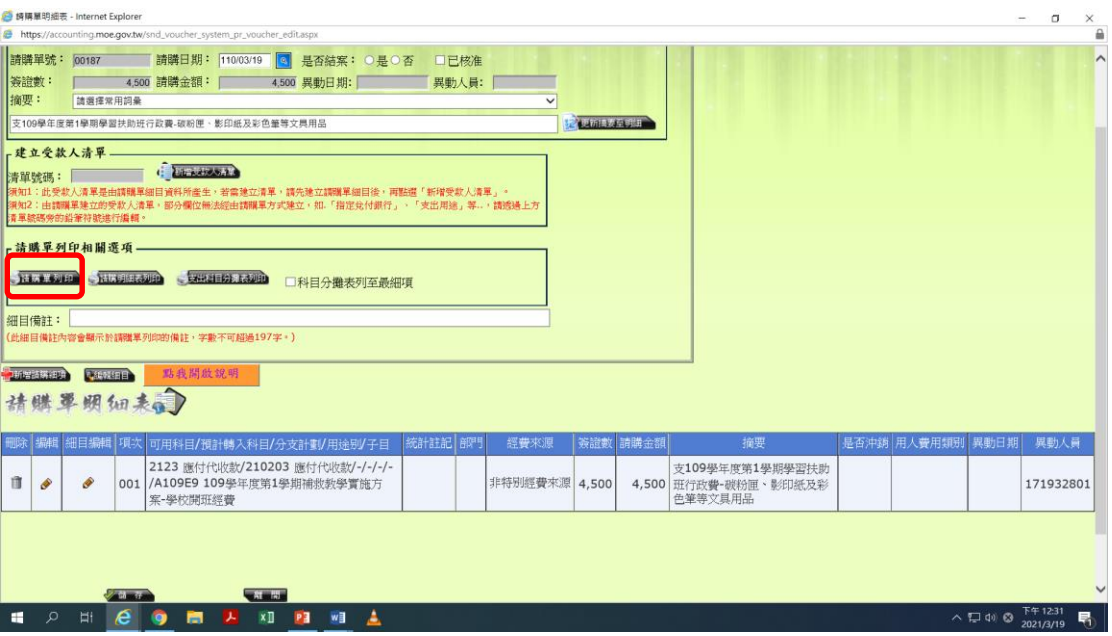

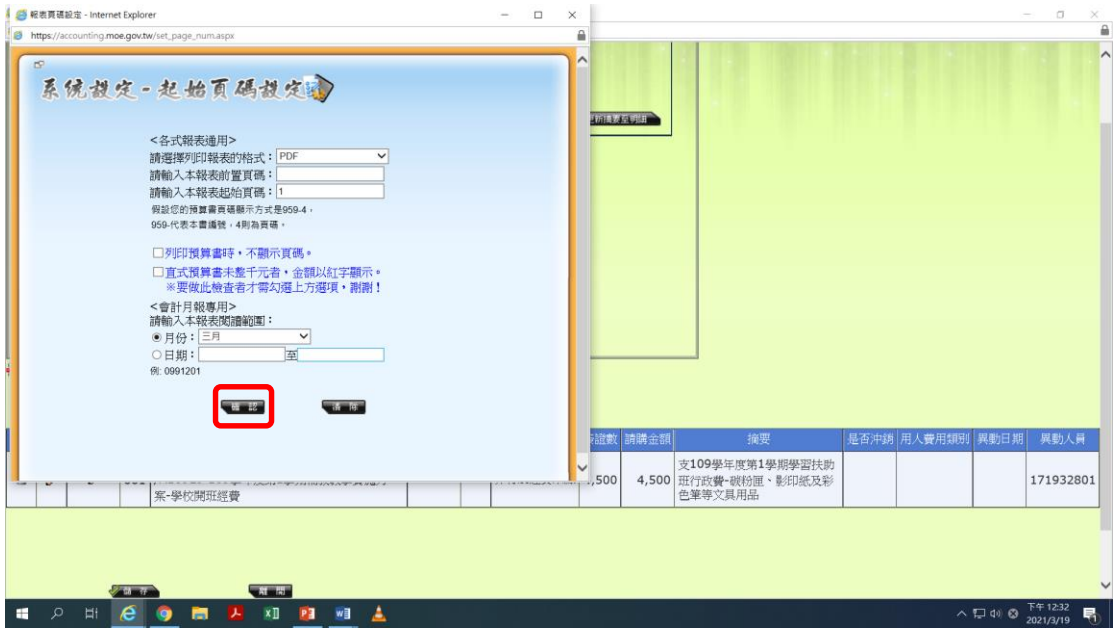

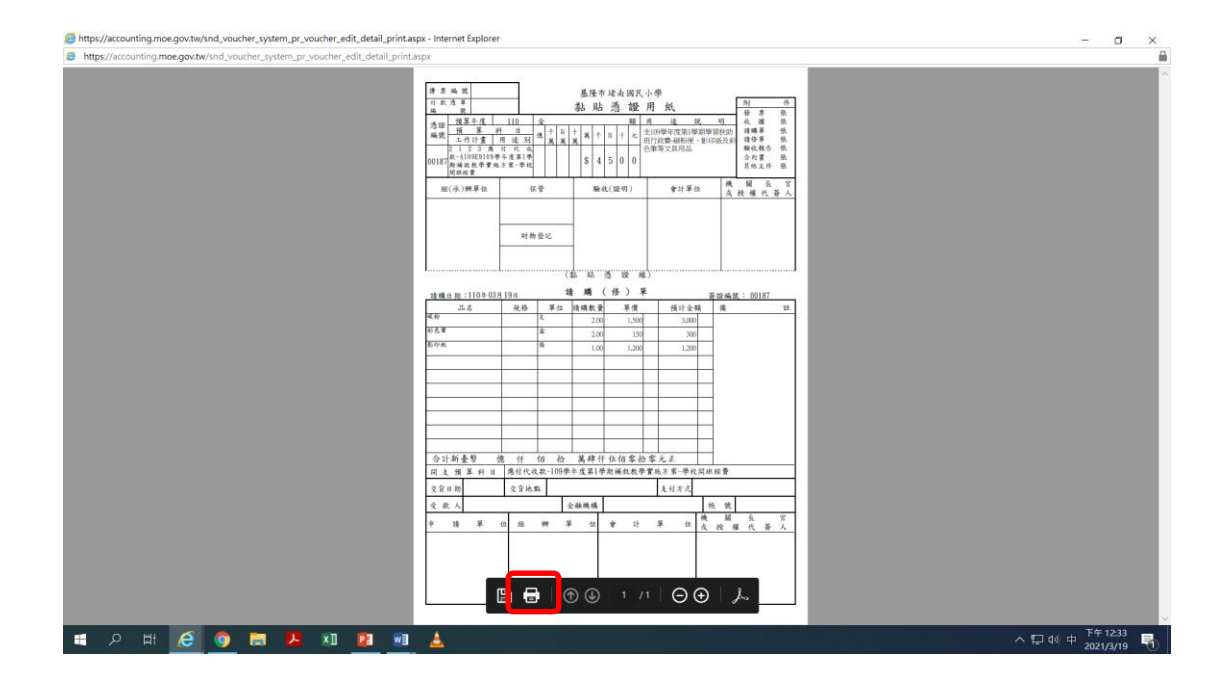

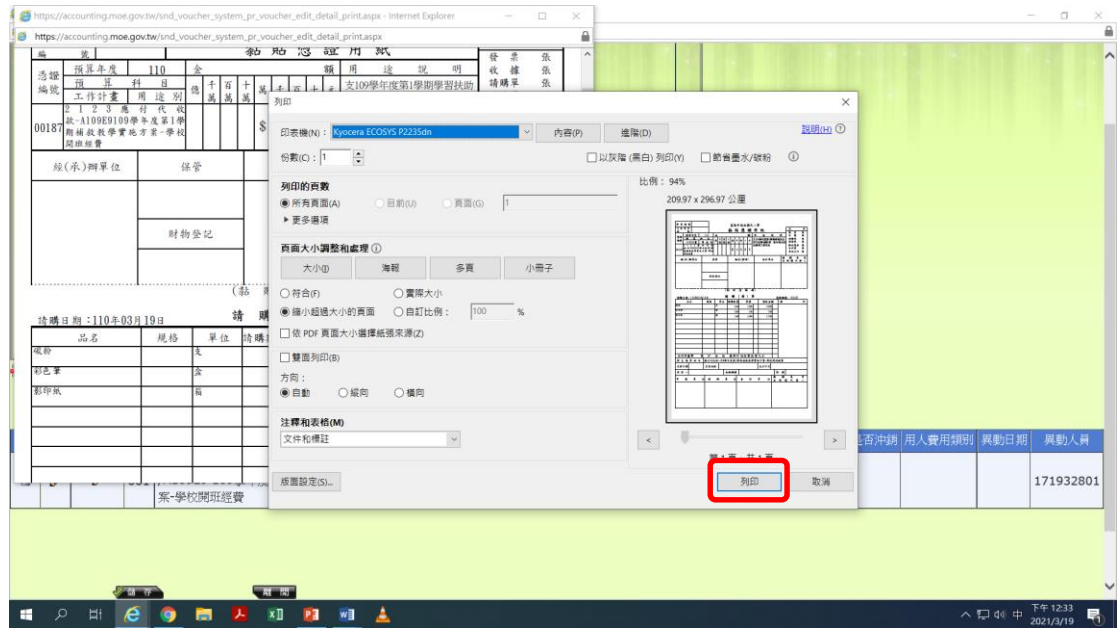

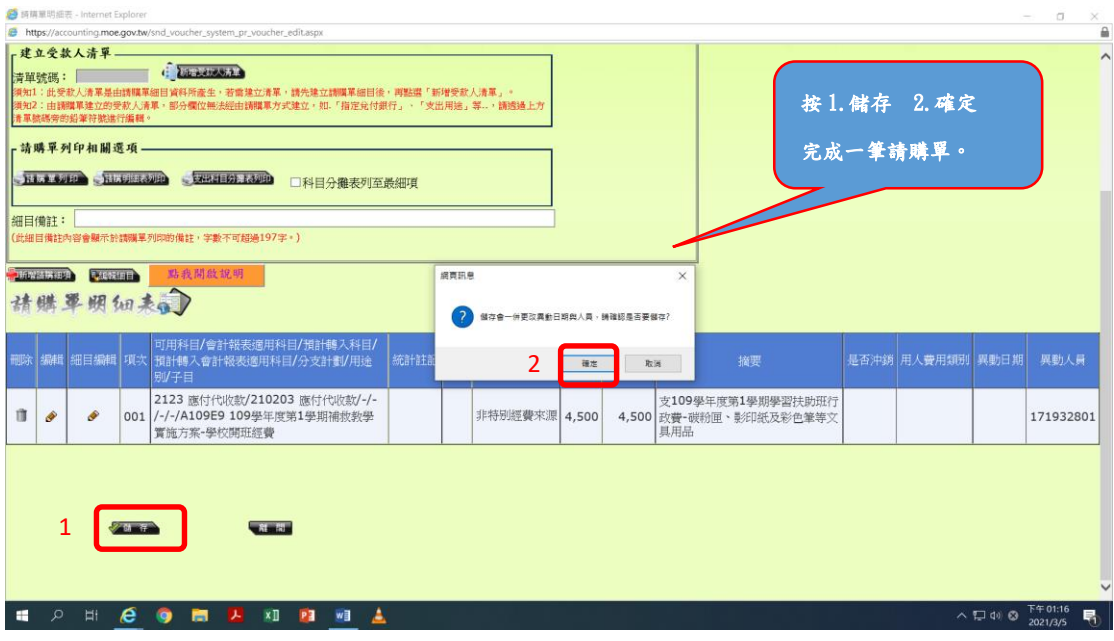

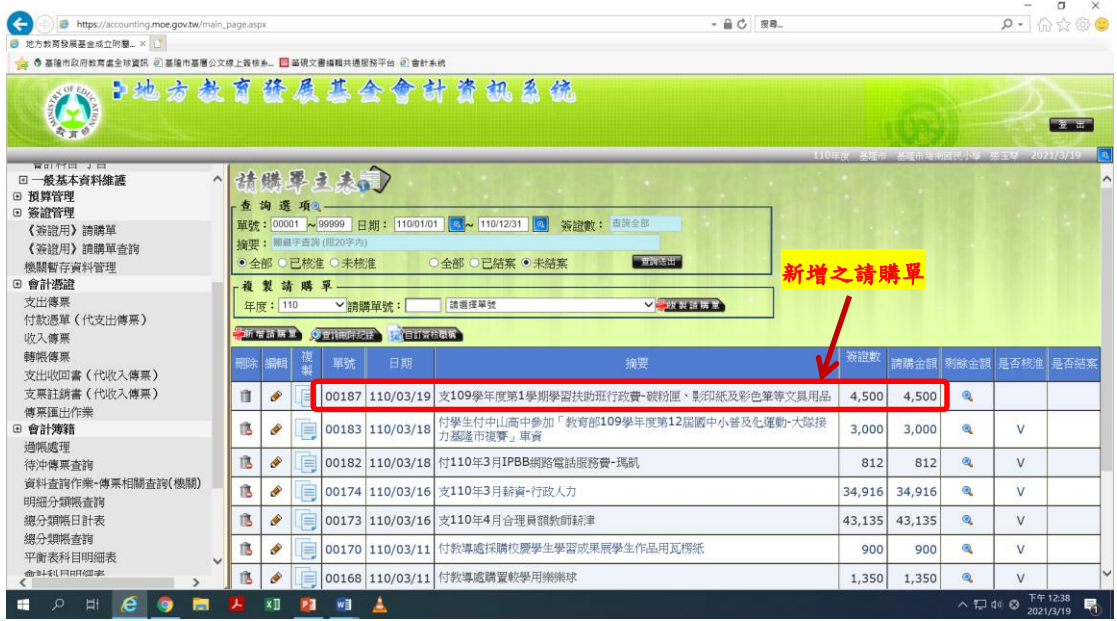

※小技巧:可記下常用的請購單號,下次以複製請購單功能修改金額及摘要即 可快速產製。

## ※複製請購單:複製方式及請購單號查詢同預算內,複製請購單後,修改品 名、數量、金額及摘要等即可快速產製。

### 控帳查詢

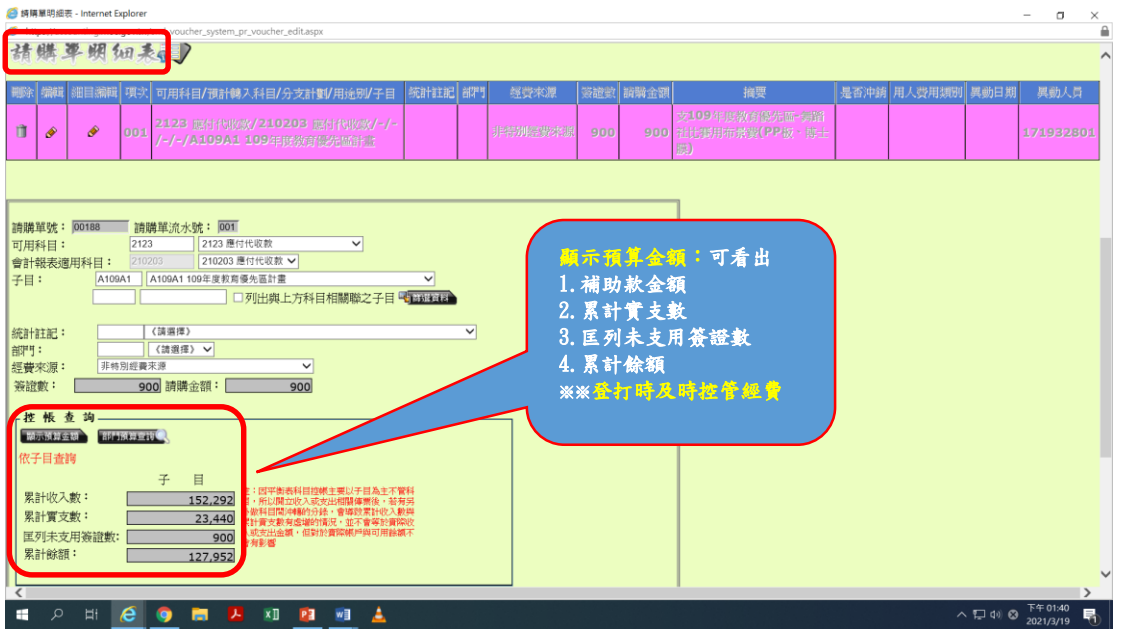

### 三、帳務查詢

預算管理/預算控制查詢作業

(一)預算科目

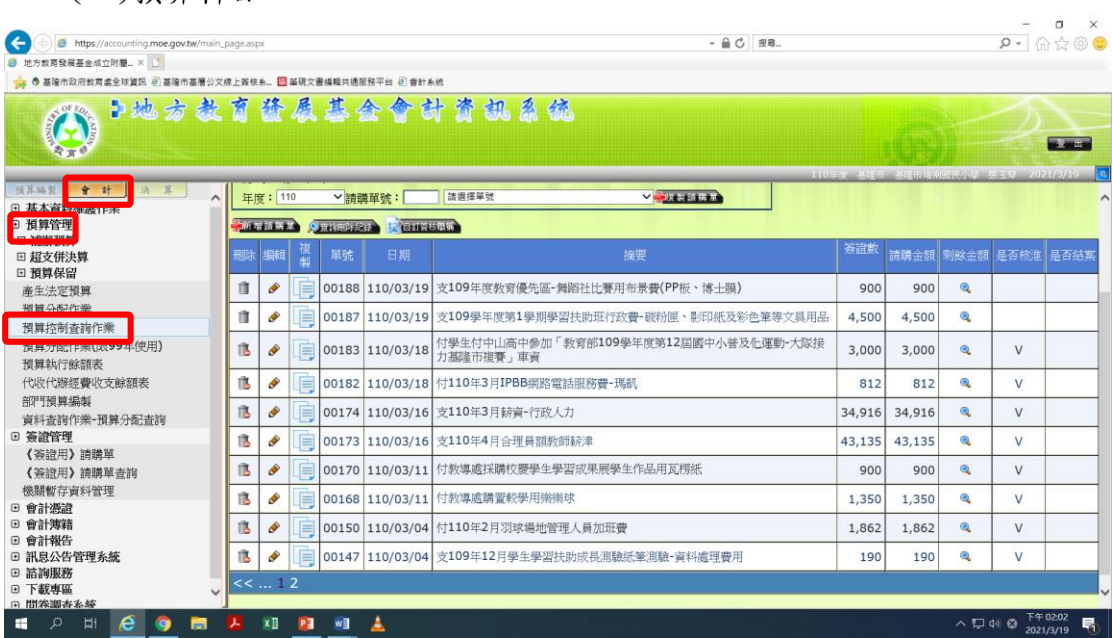

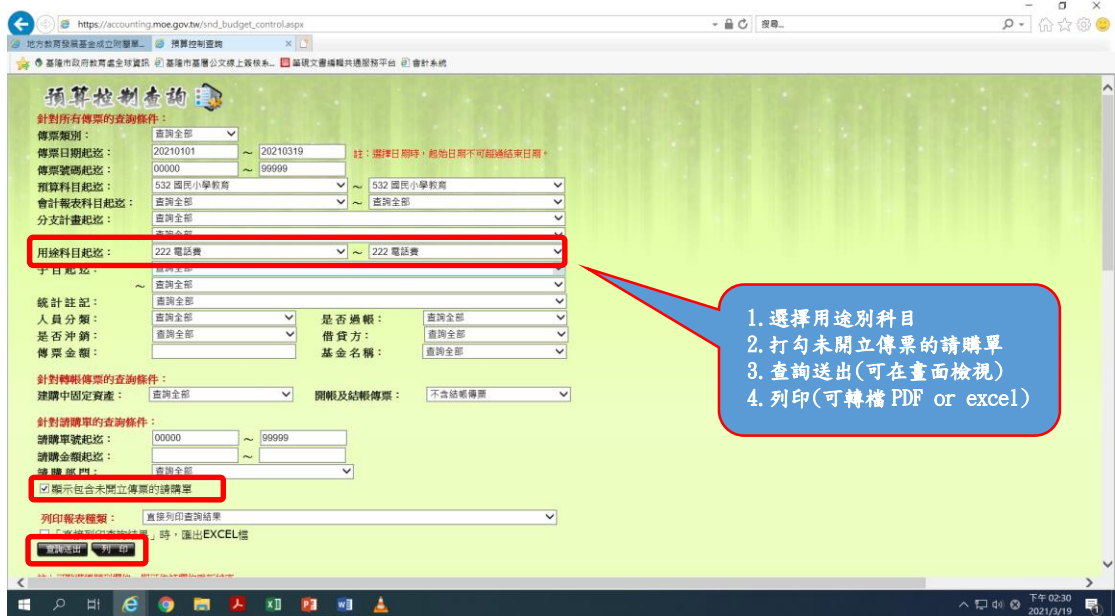

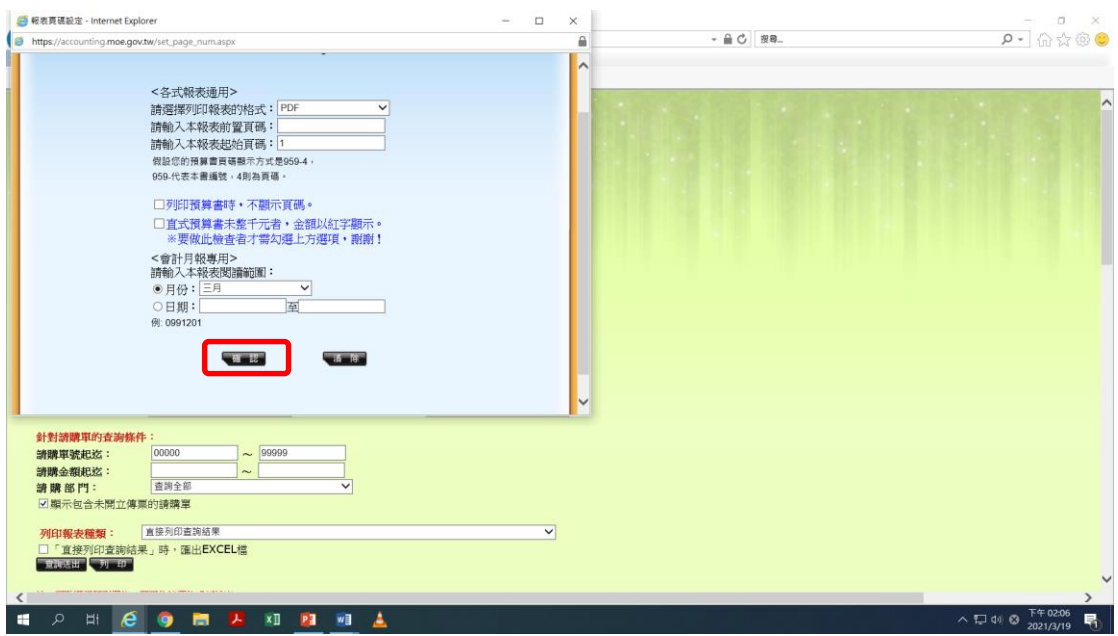

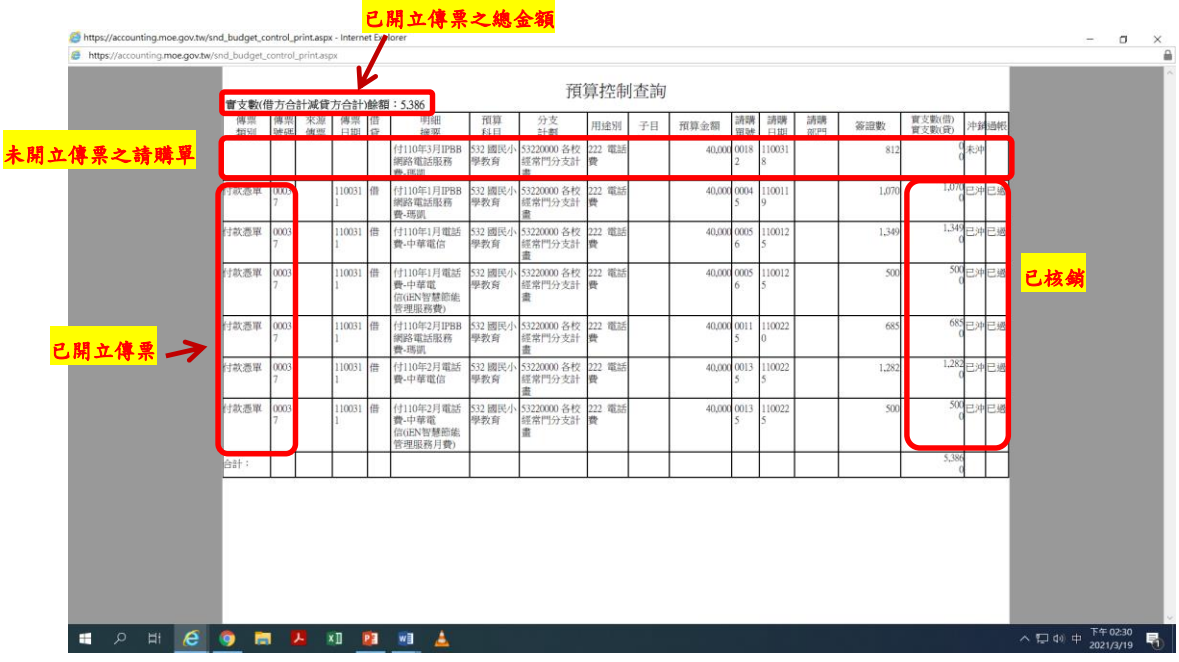

# (二)應付代收款

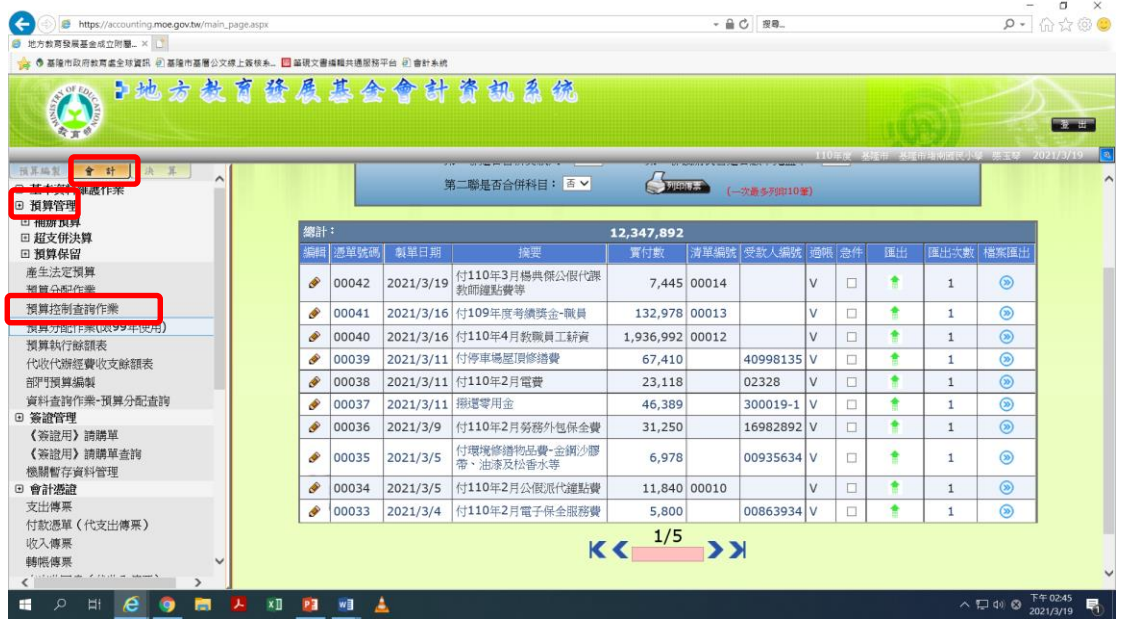

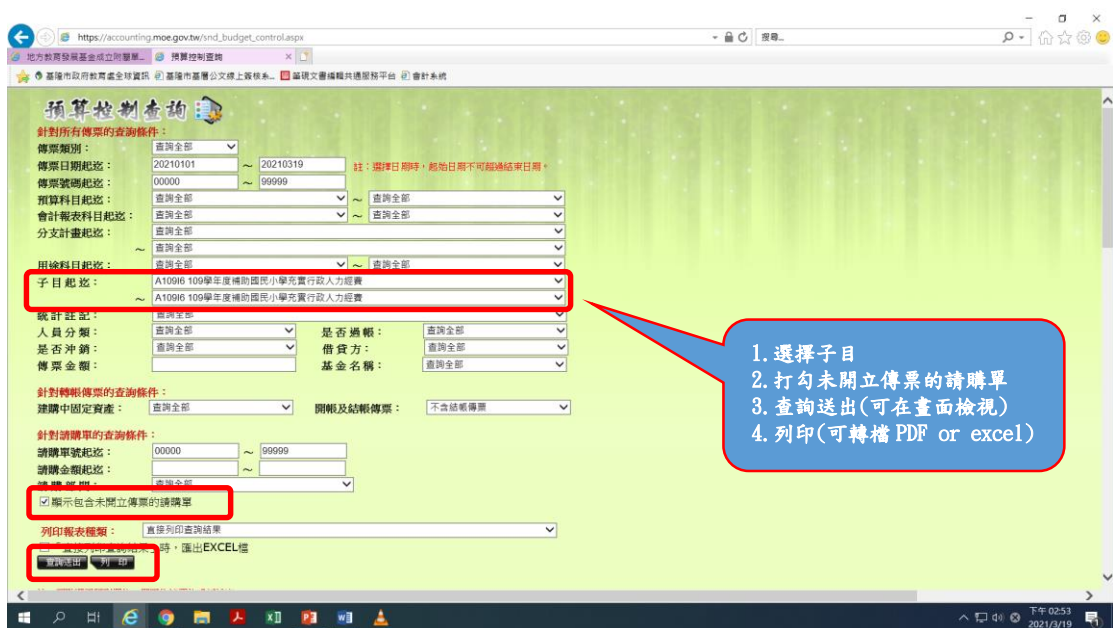

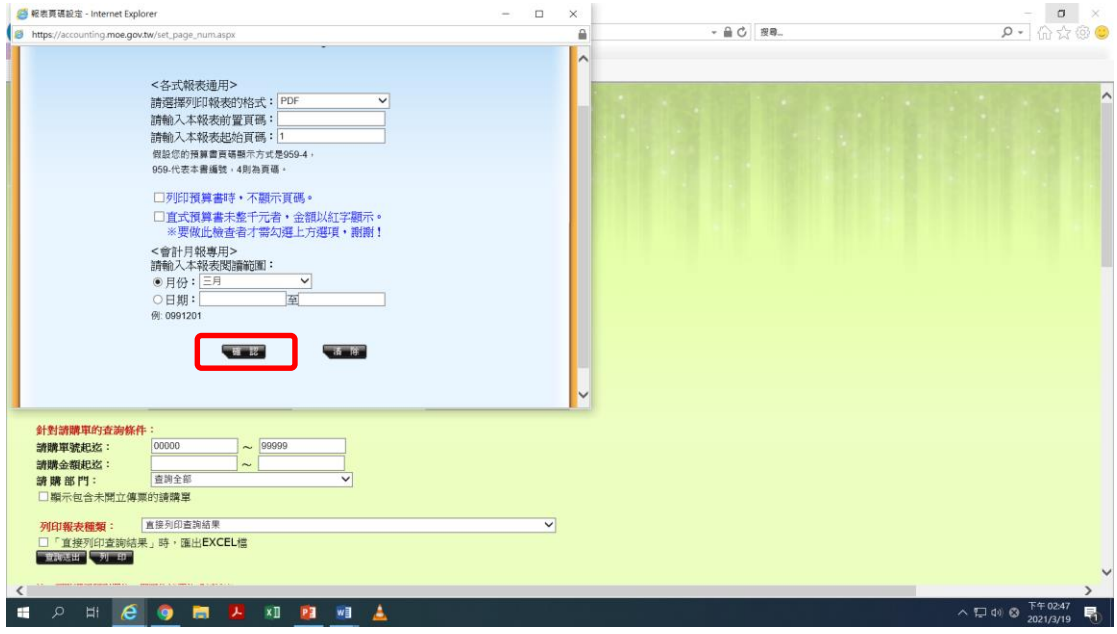

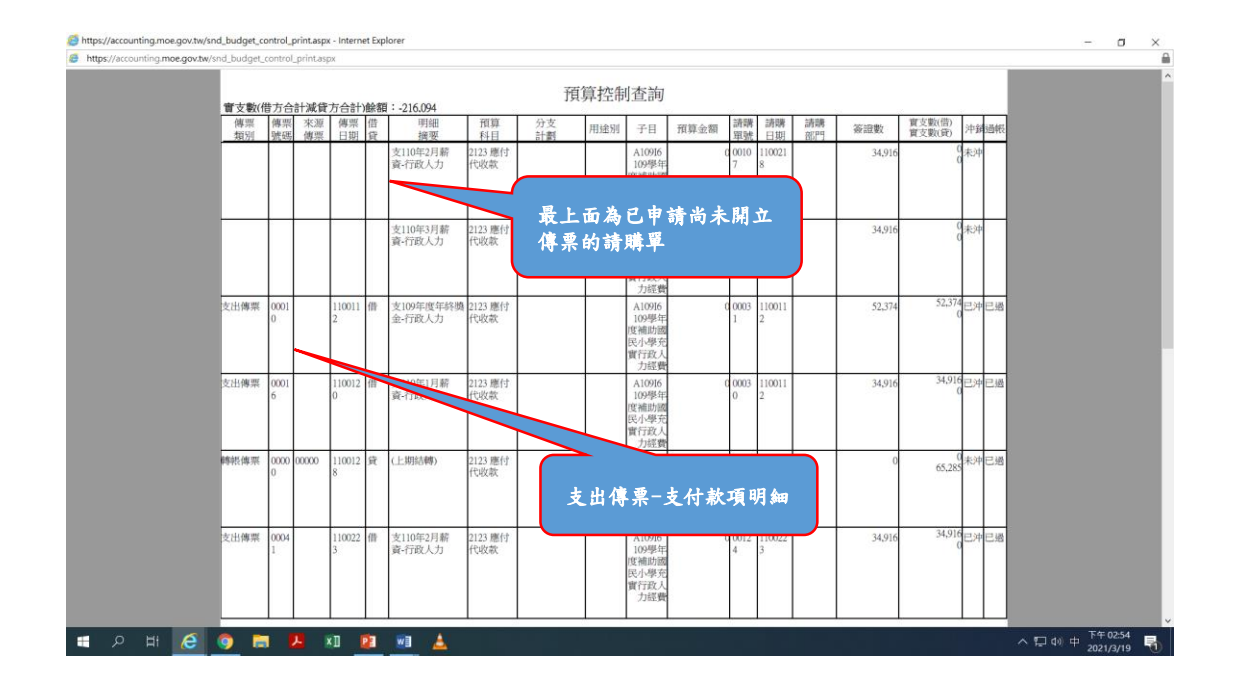

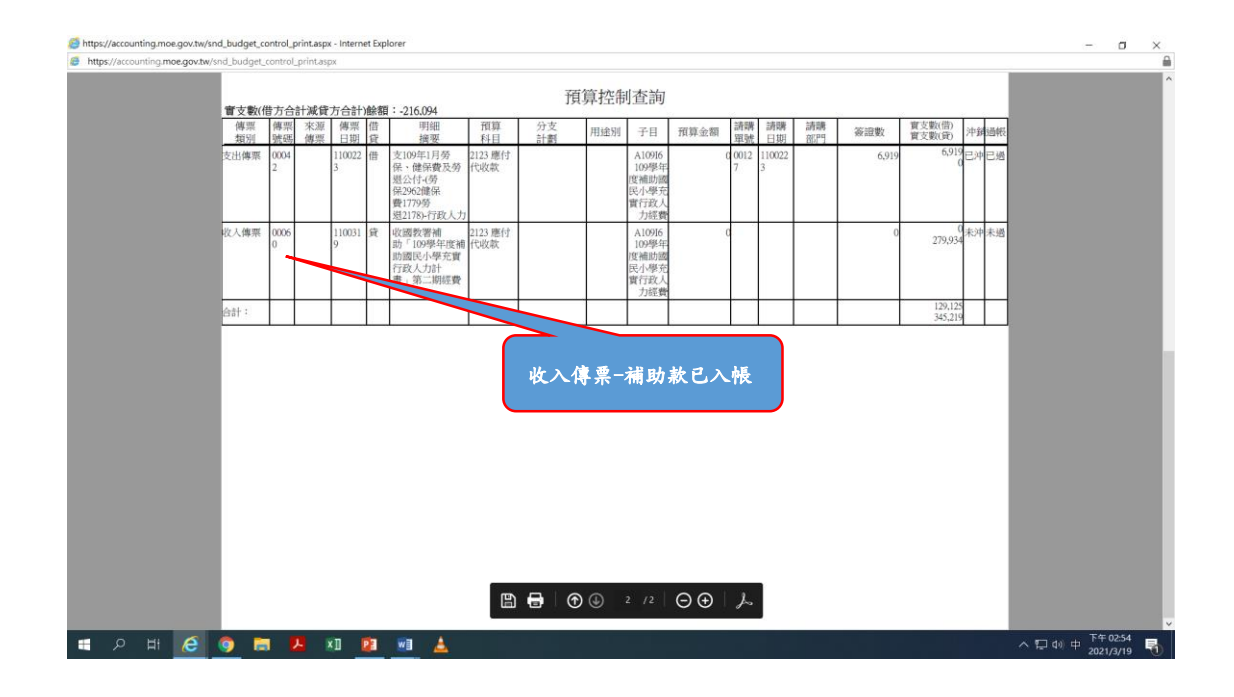

- 四、其他事項:
	- (1)如為員工代墊,請手寫於受款人欄位。
	- (2)如款項支付非校內人員,須辦理保險事項,請加會保險承辦人。
	- (3)如款項為購置財產、非耗品,須辦理財產登記,請加會財產保管人及財產 承辦人。
	- (4)如涉及所得登記(ex.鐘點費、講師費、助教費、薪資、執行業務所得 等),請加會出納人員,以利年度所得申報,產製所得扣繳憑單。

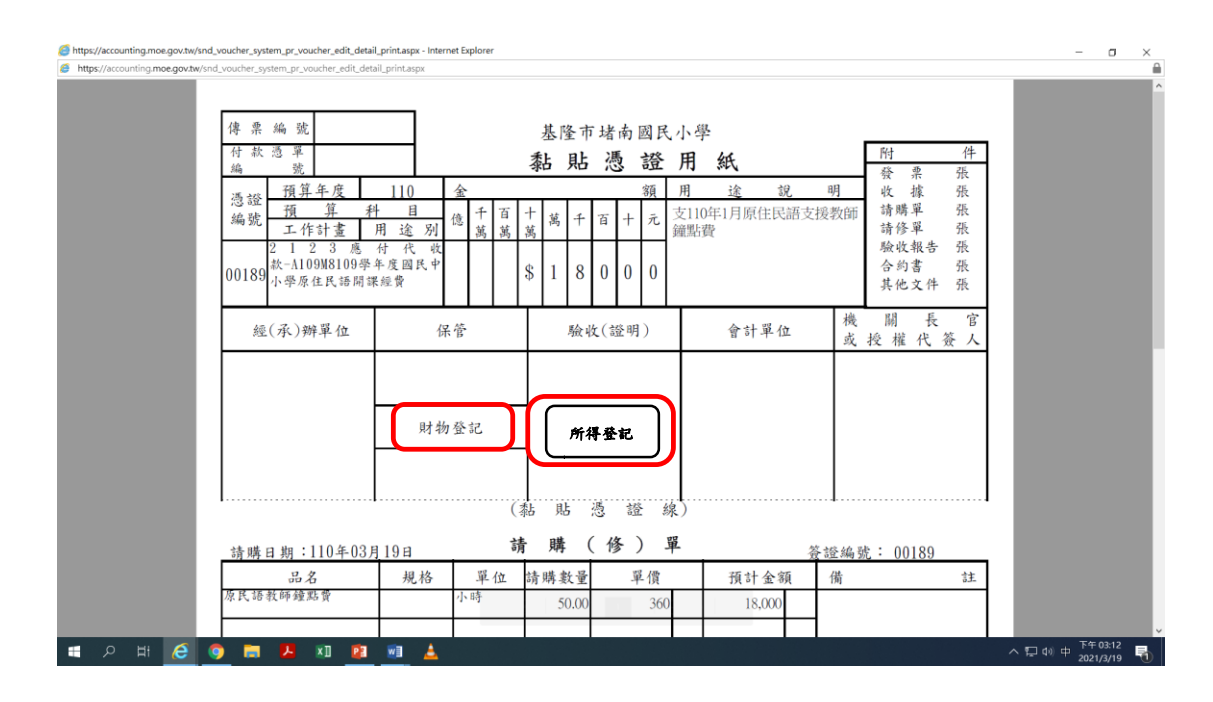